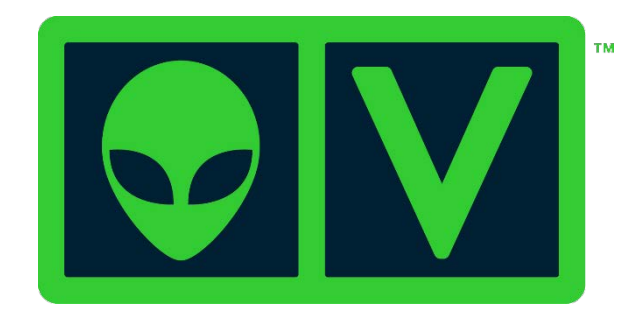

# **AlienVault Open Threat Exchange (OTX)™ User Guide**

#### *AlienVault Open Threat Exchange (OTX) User Guide*

Copyright © 2016 AlienVault, Inc. All rights reserved.

AlienVault™, Unified Security Management™, AlienVault Unified Security Management™, AlienVault USM™, AlienVault Open Threat Exchange™, AlienVault OTX™, Open Threat Exchange™, AlienVault OTX Reputation Monitor™, OTX Reputation Monitor™, AlienVault OTX Reputation Monitor AlertSM, OTX Reputation Monitor Alert SM, AlienVault OSSIM™ and OSSIM™ are registered trademarks, trademarks, or service marks of AlienVault. All other product names mentioned here are used for identification purposes, and may be trademarks, registered trademarks, or service marks of their respective companies.

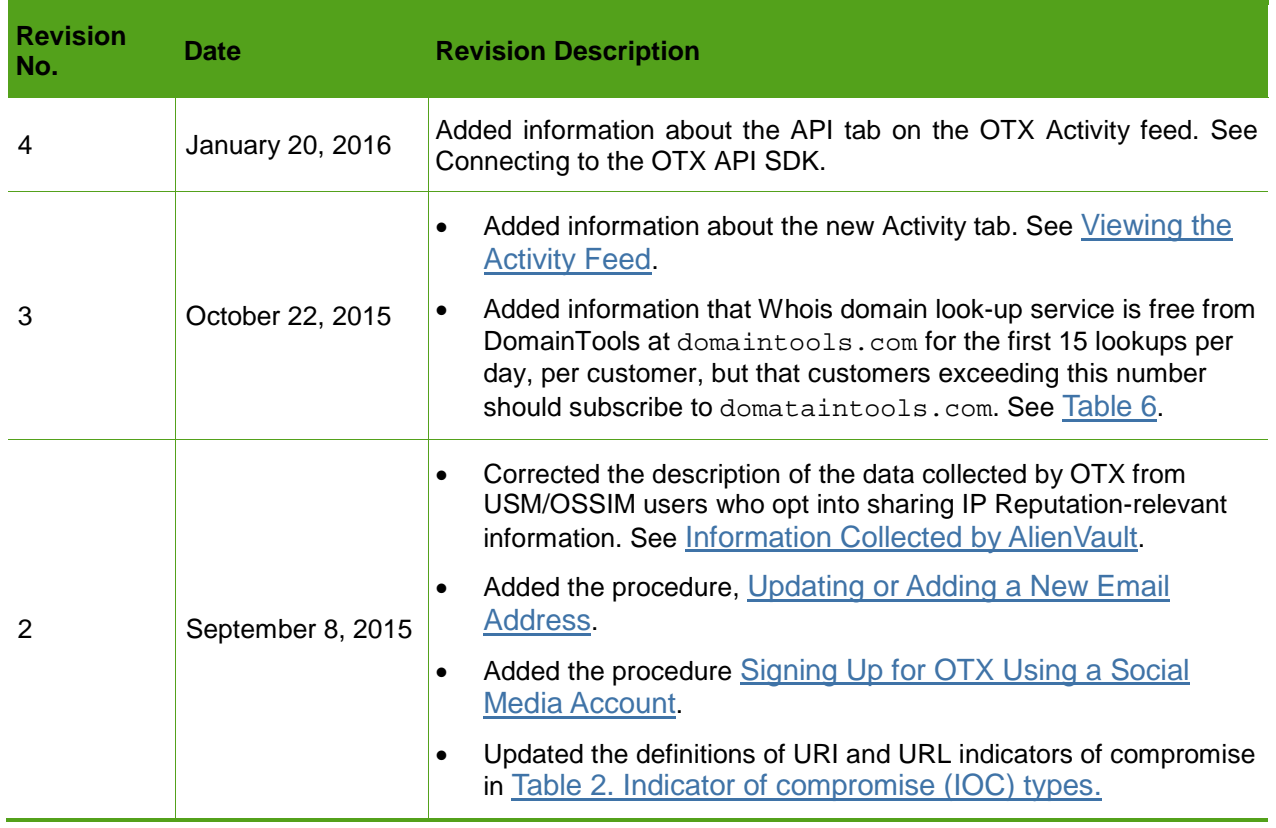

#### Table 1. Revision Table

# **Contents**

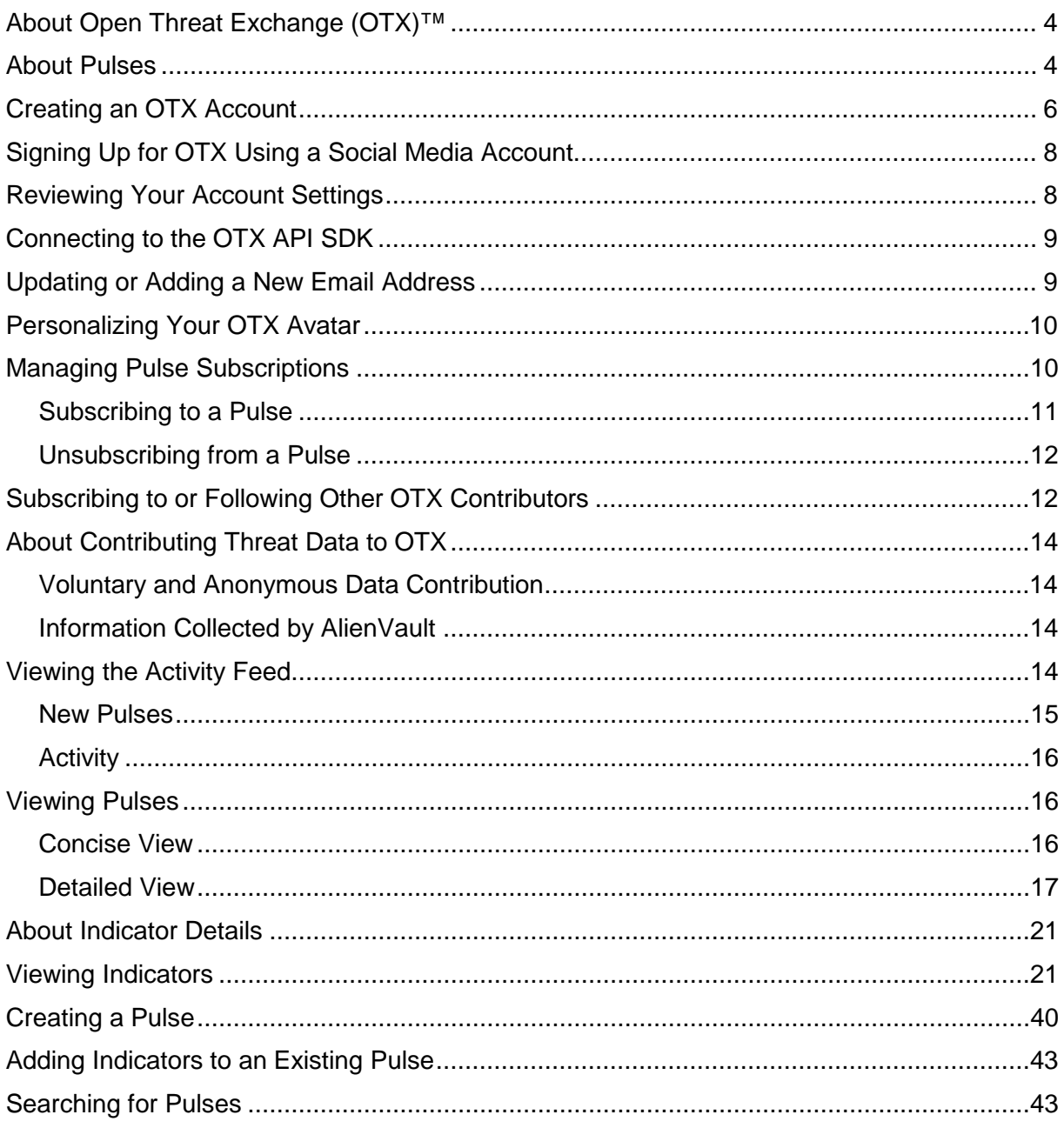

# <span id="page-3-0"></span>**About Open Threat Exchange (OTX)™**

With this release, AlienVault introduces a new generation of its Open Threat Exchange (OTX)<sup>™</sup> platform. Designed to engage the security and IT communities to collaboratively develop and easily use open threat data, OTX offers benefits regardless of level of expertise.

OTX allows security researchers and threat data producers to share research and investigate new threats.

Anyone interested in threat intelligence—not just AlienVault customers—can take advantage of OTX.

OTX enables you to accomplish the following:

- ❤ Receive new information about online threats by means of OTX "Pulses," composed of Indicators of Compromise (IOC). These IOCs describe the components that make up a threat. IOCs may, for example, consist of IPv4 or IPv6 addresses, CIDR, file hashes (MD5, SHA256), URLs, or Domains. (Se[e About Pulses.](#page-3-1))
- Verify their threat research findings through the OTX community, consisting of researchers from AlienVault Labs, strategic partners, and community developers.
- **C** Benefit from the advanced research tools available from the OTX platform.
- ❤ Download OTX pulse information in commonly used file formats, for example, *CSV, OpenIOC 1.0* and *1.1, and STIX* to export pulse information to a variety of devices*.*
- Educate themselves on the latest threat research findings.
- $\bullet$  Subscribe to information about specific threats in the form of pulses and track their evolution over a time.
- Subscribe to individuals in the OTX community, whose research contributions you particularly value.
- **P** Publish their own findings in the form of OTX pulses about new threats they uncover, including new IOC instances.
- Comment on or add information to the pulses or IOCs published by other OTX community members.
- Instrument their security tools through the OTX DirectConnect API, which pulls the raw threat data from pulses into the security tools to allow data correlation and immediate notification of threat activity within their systems. The DirectConnect API is free to OTX users for any non-commercial use. Commercial partners use the API under the conditions described in a license agreement.

### <span id="page-3-1"></span>**About Pulses**

The OTX community reports on and receives threat data in the form of pulses. An OTX pulse consists of one or more indicators of compromise (IOCs) that constitute a threat, a campaign, or an infrastructure used by a malicious actor. IOCs act as vectors for active threats to networks and computers.

#### *About Indicators of Compromise*

An Indicator of Compromise (IOC) is an artifact observed on a network or in an end point judged with a high degree of confidence to be a threat vector.

[Table 2](#page-4-0) lists the different IOC types associated with pulses. Each pulse may contain one or more IOCs.

<span id="page-4-0"></span>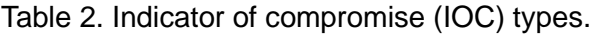

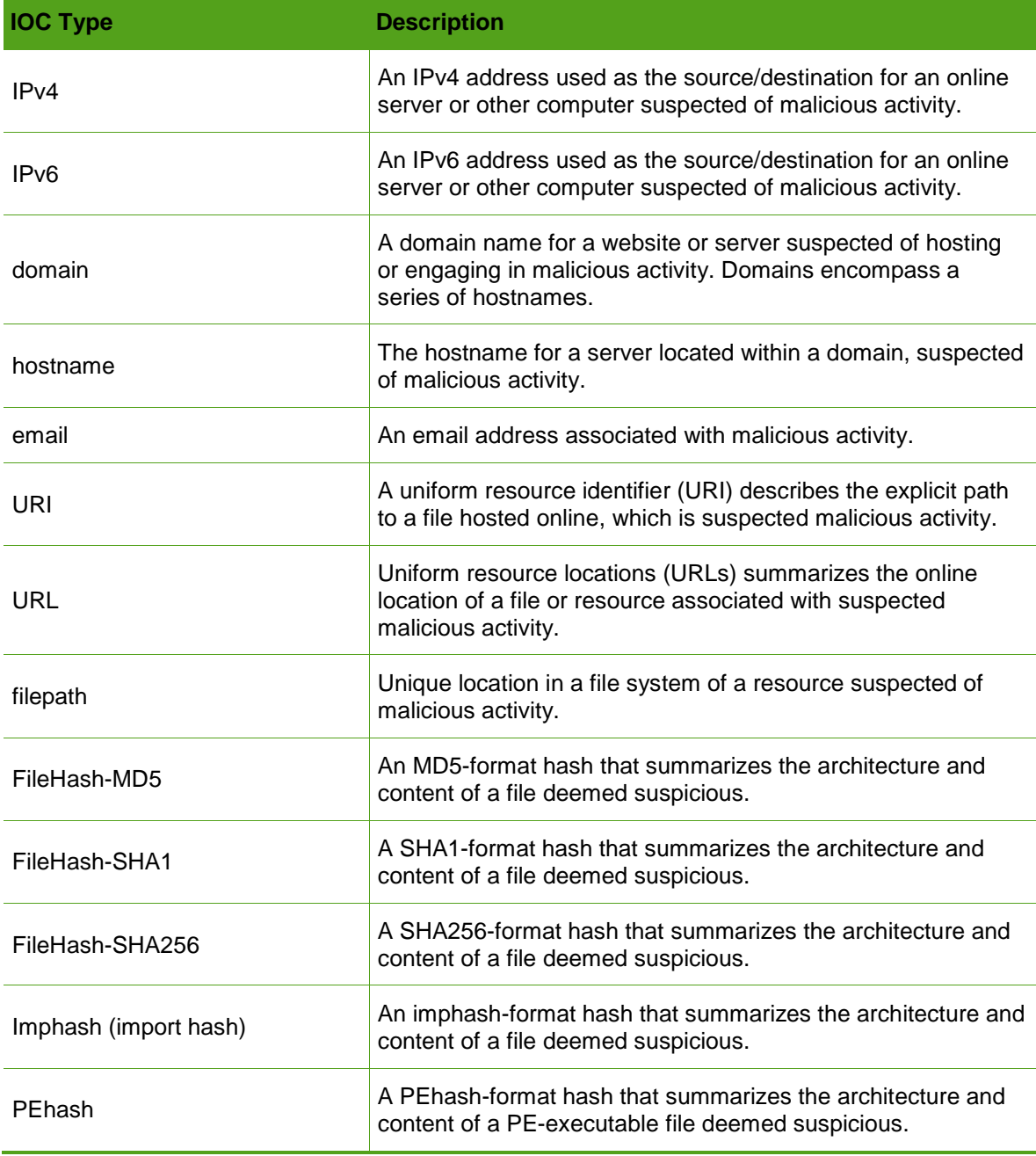

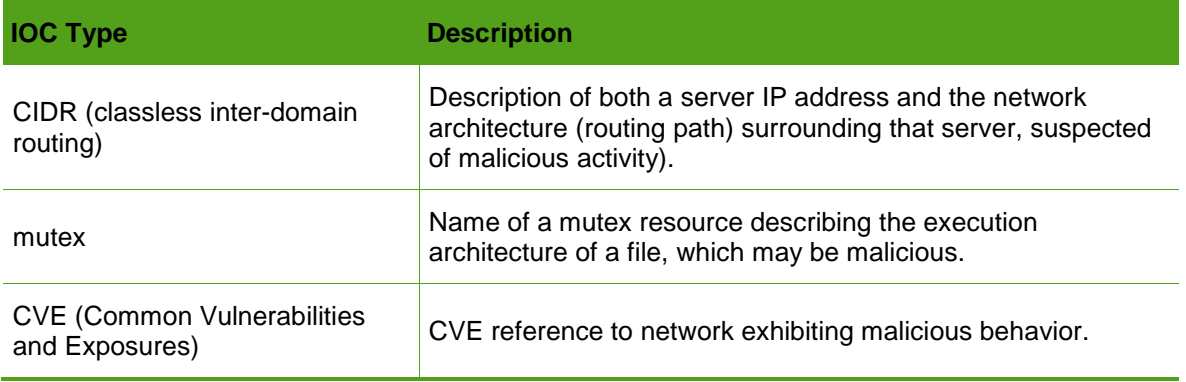

# <span id="page-5-0"></span>**Creating an OTX Account**

This topic describes how to sign up to use the new OTX platform.

If you previously signed up for an OTX account, you must still complete the OTX signup process to access the enhanced OTX platform. In this case, it is important that you provide the same email address that you previously used when you registered for an OTX account. This allows OTX to identify your existing account record.

**Note:** USM and OSSIM users must explicitly connect their instances to OTX to receive its benefits. For information, see *Using USM and OSSIM 5.1 with OTX* on the AlienVault Documentation Center (https://www.alienvault.com/documentation).

#### **To create an OTX account**

- 1. Go to https://otx.alienvault.com.
- 2. On the upper-righthand corner of the home page, click **Sign Up** [\(Figure 1\)](#page-6-0).

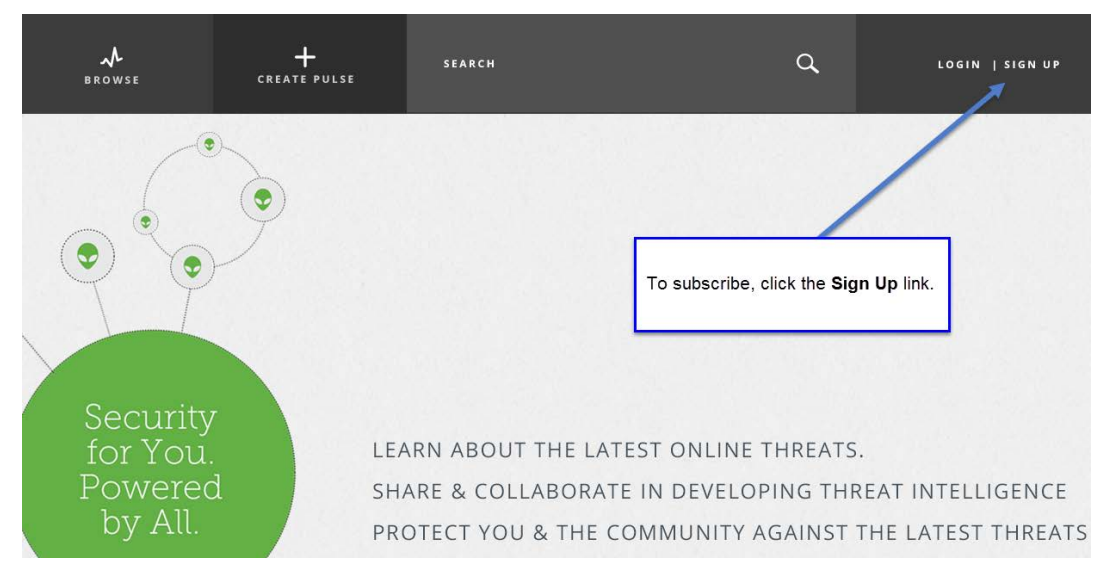

<span id="page-6-0"></span>Figure 1. Open Threat Exchange home page.

- 3. Fill out the form that appears, entering the following data:
	- a. Username
	- **Note:** Make sure to select a username that protects your anonymity, in other words, a social media "handle." OTX identifies you to other users in the community based on this handle.
	- b. Email address.
	- c. Password of your choosing.
	- d. Retype the password to confirm it.
- 4. Click **Sign Up.**

A page appears informing you that a verification email with a link to OTX was sent to the email address you provided.

**Note:** If you do not receive the email, contact otx@alienvault.com.

5. After you receive the email, click the link that takes you to the confirmation page; and click **Confirm.**

This takes you to the Activity feed in OTX (**https://otx.alienvault.com/activity/new**) where you immediately see pulse activity.

# <span id="page-7-0"></span>**Signing Up for OTX Using a Social Media Account**

Users can sign up for OTX using their social media accounts, such as Facebook, Twitter, Google+, or LinkedIn.

OTX then authenticates users through their social media credentials, and in the case of Twitter, prompts you to enter your email address.

#### **To sign up with one of your social media accounts**

- 1. Go to https://otx.alienvault.com.
- 2. On the upper-righthand corner of the home page, click **Sign Up** [\(Figure 1\)](#page-6-0).
- 3. Click on the appropriate social media icons at the top of the page.
- 4. Authorize AlienVault to use your social media account credentials to create an OTX account either by clicking **Sign In** or **Accept.**

**Note:** The exact wording and submission action differs depending on the social medium.

- 5. On the **Sign Up** page, confirm that you intended to sign up using your social media account.
	- a. Review the pre-filled username.
	- b. Type the email address associated with your social media account.
	- c. Click **Sign Up.**

A page appears informing you that a verification email with a link to OTX was sent to the email address you provided.

**Note:** If you do not receive the email, contact otx@alienvault.com.

- 6. After you receive the email at the address you provided, click the link to go to the confirmation page.
- 7. On the **Confirmation** page, verify that the email is valid for your username on the social media account you used; then click **Confirm.**

This takes you to the Activity feed in OTX (**https://otx.alienvault.com/activity/new**) where you immediately see pulse activity.

### <span id="page-7-1"></span>**Reviewing Your Account Settings**

The Settings page contains your OTX account data. On this page, you can perform the following tasks:

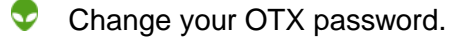

Control the types of notifications you receive as email.

❤ Access your OTX account key, used to connect

 $\bullet$ OTX to USM/OSSIM

or

- $\bullet$ OTX DirectConnect API, or one of its plug-ins, such as the Bro-IDS.
- Update or add an email address. See [Updating or Adding a New Email Address.](#page-8-1)
- **P** Personalize your OTX avatar. See [Personalizing Your OTX Avatar.](#page-9-0)

#### **To go to the OTX Settings page**

1. Click on your username in the upper right-hand corner of any OTX page, next to the gear icon [\(Figure 2\)](#page-8-2).

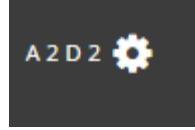

<span id="page-8-2"></span>Figure 2. Link to your account information on the Settings page.

<span id="page-8-0"></span>2. Click **Settings.**

### **Connecting to the OTX API SDK**

Engineers who want to take advantage of the OTX threat intelligence within their intrusion detection monitoring tools, including USM or OSSIM, can integrate it using our DirectConnect agents. In addition to USM and OSSIM, AlienVault currently provides the following connectors:

- OTX-Apps-Bro-IDS
- OTX-Apps-TAXII

If you don't find a connector for your product, you can develop one of your own, using the OTX Direct Connect SDK, available in the AlienVault Labs GitHub library, and written in JAVA and Python.

#### **To connect to the OTX DirectConnect agents**

- 1. Click the API tag at the top of the OTX Activity feed.
- 2. Click the label of the connection agent you want to use.

This takes you to the GitHub page for your connector selection.

If you want to connect to USM or OSSIM, follow the instructions provided when you click their respective labels and copy your OTX key, displayed on the right-hand side of the page.

#### <span id="page-8-1"></span>**To access the SDK**

- 1. Go to **Settings > Account > Settings**.
- 2. Click **Use the OTX API SDK.**

This takes you to GitHub for AlienVault Labs, where you can make your selection.

# **Updating or Adding a New Email Address**

This procedure describes how to update or add an email address, and how to make a new one primary.

#### **To change your email address or to add a new one**

- 1. Within OTX, click the gear wheel at the upper-right and select **Settings.**
- 2. Under **Account Settings,** click **ADD E-MAIL.**
- 3. In the **Enter New Email Address** field, type the new or corrected email address.

OTX sends an email to the email you typed that contains a confirmation link.

- 4. Click the link to go to a confirmation page.
- 5. Click **CONFIRM.**

This takes you to the OTX Activity feed.

- 6. Go to Settings > **Account Settings**, where you now see the new email address in addition to the previous one.
- 7. (Optional) To remove the previous email address, or just make it primary, click **MAKE PRIMARY** *next to the email you just added.*

The previous email address moves on top of the newly added email address, and two buttons, MAKE PRIMARY and REMOVE, display next to it.

Verified Primary now displays under the new email address.

<span id="page-9-0"></span>8. (Optional) To delete the previous email address, click **REMOVE.**

# **Personalizing Your OTX Avatar**

AlienVault OTX creates a default avatar for all new users. If you want to change your avatar, you may upload an image of your choosing.

#### **To change your OTX avatar image**

- 1. From the OTX Activity feed, click on your name at the upper right-hand corner of the page and select **Settings.**
- 2. Hover with your cursor over your avatar image to display the word "Edit," then click it.
- 3. On the Change Avator popup, under **Upload Avatar,** click **Browse** and navigate to a JPG or PNG file to upload.
- 4. Select the file and click **Open,** then **Save.**

# <span id="page-9-1"></span>**Managing Pulse Subscriptions**

All OTX members receive pulse information through their OTX Activity feed, as well as updates about pulses through email. This information appears as soon as you open an OTX account.

OTX users automatically receive all pulses, and any updates to them, that originate from AlienVault.

USM and OSSIM users optionally contribute data to IP Reputation.

You may also subscribe to OTX community members, thereby subscribing to all of the pulses they create and update.

USM and OSSIM OTX subscribers, and others whose security tools use agents such as Suricata or Bro can be configured to use raw OTX data can to enhance their threat detection capabilities.

**Note:** OTX data may not be used for commercial purposes. However, commercial users can apply to AlienVault through **[otx@alienvault.com](mailto:otx@alienvault.com)** for a license.

### <span id="page-10-0"></span>**Subscribing to a Pulse**

Subscribing to a publicly created pulse allows automatic export of its raw data to your security tools.

#### **To subscribe to a pulse**

- 1. Launch the OTX from https://otx.alienvault.com and log in.
- 5. From the OTX **Activity** feed, perform either of the following to locate a pulse:
	- $\bullet$  Scroll through the list to find the pulse you want to subscribe to
	- Perform a search for the pulse from the **Browse** page, if you know its name.
- 6. Click the pulse.

A detailed view of the pulse appears in the section at the right [\(Figure 3\)](#page-10-1).

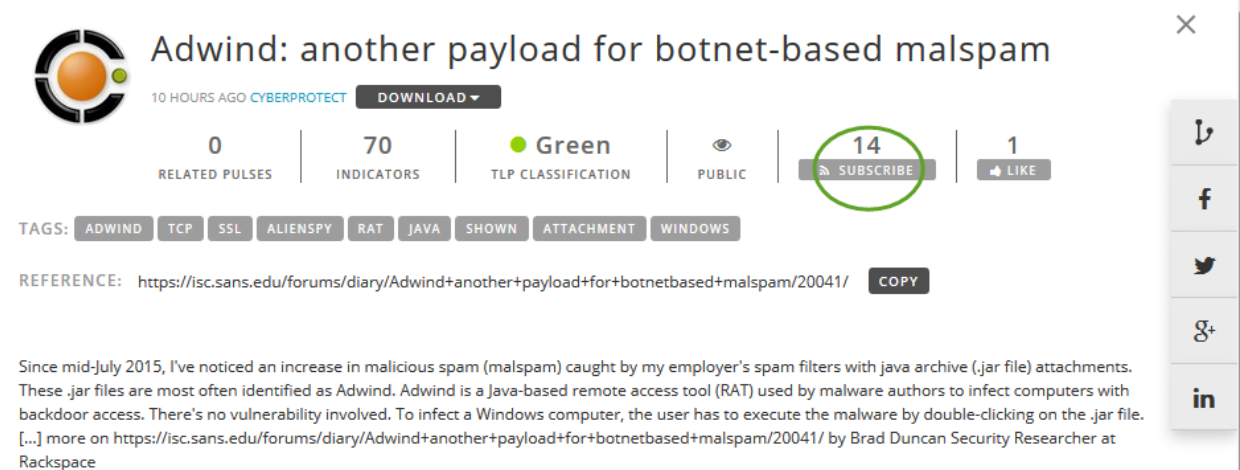

<span id="page-10-1"></span>Figure 3. Pulse Details page in OTX, showing Subscribe/Unsubscribe toggle.

7. Click **Subscribe,** located under the pulse name.

### <span id="page-11-0"></span>**Unsubscribing from a Pulse**

When you unsubscribe from a pulse, you still receive information about the threat in your OTX Activity feed in the web UI, but no raw data is pulled for that pulse into your security tools for correlation.

#### **To unsubscribe from a pulse**

- 1. Locate the pulse you want to unsubscribe from in one of the following ways:
	- $\bullet$ Scroll through the list to find the pulse.
	- **P** Perform a search for the pulse, using its name, a key word, or an indicator.
- 8. Click the pulse.
- <span id="page-11-1"></span>9. On the **Pulse Details** page, click **Unsubscribe.**

# **Subscribing to or Following Other OTX Contributors**

You may subscribe to or follow public OTX contributors. The difference between subscribing to and following a contributor consists of the following:

⊕ **Subscribing** tells OTX DirectConnect to pull all of the contributor's pulses or IOCs into your security tools, in the case of USM/OSSIM, this occurs in 15-minute increments.

Their pulse and IOC contributions also automatically appear in your OTX Activity feed. You also receive emails every time they update one of their pulses or when they create a new pulse.

❤ **Following** tells OTX to show that person's pulses within your Activity feed, but not to pull raw data from their contributions into your security tools through DirectConnect. Following someone is the right approach if you only want to see their pulses in that location.

#### **To subscribe to an OTX contributor**

- 1. Click the username of the OTX contributor to whom you want to subscribe from any of the following locations:
	- **C** One of their pulses [\(Figure 4\)](#page-11-2).

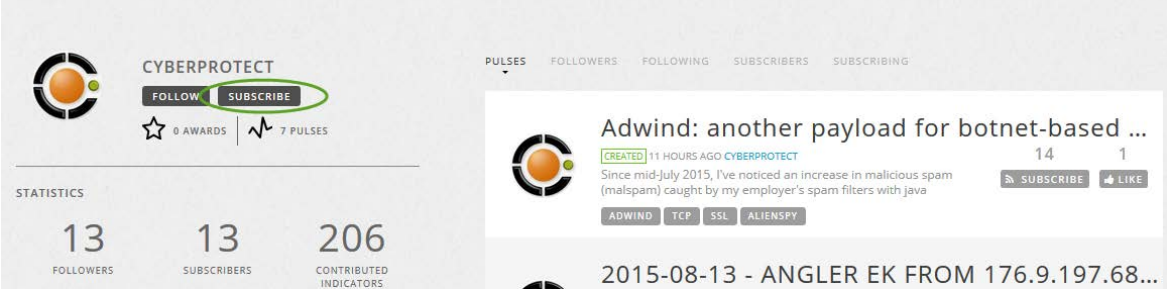

Figure 4. Subscribing to a contributor from one of their pulses.

<span id="page-11-2"></span>**Their username on the Recommended People to Follow** section of the OTX Activity feed [\(Figure 5\)](#page-12-0).

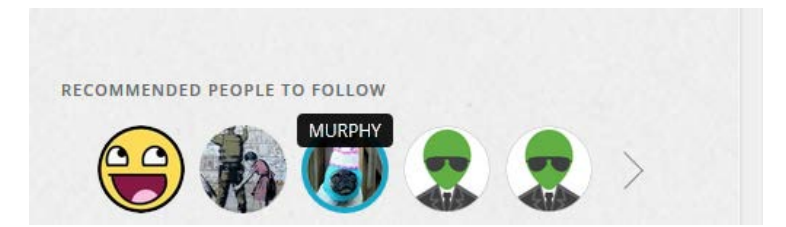

Figure 5. Recommended People to Follow section of the Activity feed.

<span id="page-12-0"></span>**Note:** OTX populates the section in your Activity feed called **Recommended People to Follow,** based on the number of pulses that they have created and the number of people who have subscribed to them.

This takes you to an activity feed for that contributor, displaying all of their pulse and IOC contributions.

2. Click **Subscribe,** located under the contributor username [\(Figure 6\)](#page-12-1).

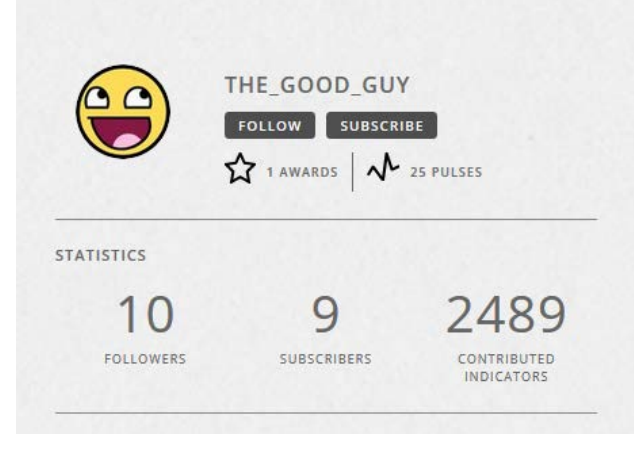

<span id="page-12-1"></span>Figure 6. Subscribing to a user from their Activity feed.

#### **To unsubscribe from an OTX contributor**

From the **Activity** feed for the contributor, click **Unsubscribe.**

**Note:** When you click **Unsubscribe** next to where their name appears on one of their pulses, you unsubscribe only from that pulse.

#### **To follow an OTX contributor**

From the **Activity** feed for the OTX contributor, click **Follow.**

**Note:** You can only follow an OTX contributor from their Activity feed.

#### **To unfollow an OTX contributor**

<span id="page-13-2"></span>From the **Activity** feed for the OTX contributor, click **Unfollow.**

### **About Contributing Threat Data to OTX**

OTX community members can contribute threat data to OTX in the following ways:

- When they create or comment on pulses.
- $\nabla$  When they opt into allowing OTX to access any IP Reputation data generated within their own system environment.

### <span id="page-13-3"></span>**Voluntary and Anonymous Data Contribution**

All data contributed to OTX are completely voluntary and anonymous. No data submitted to OTX through USM can be used to identify any of the following:

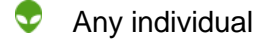

- ❤ Any individual system's data
- <span id="page-13-1"></span>s Any individual system's internal IP traffic

### **Information Collected by AlienVault**

When you contribute to OTX, AlienVault collects only the following information:

- $\bullet$  External IP addresses that try to or succeed in communicating with your system.
- **Any traffic patterns.**
- $\bullet$  Any timestamps, for example, security identifiers (SIDs) and counts from intrusion detection system (IDS) signatures.
- **C** Any alarms generated based on observed traffic.
- $\bullet$  IOC activity data within your environment for analysis against pulses.

### <span id="page-13-0"></span>**Viewing the Activity Feed**

The OTX Activity feed consists of two tabs:

**[New Pulses](#page-14-0) [Activity](#page-15-0)**

### <span id="page-14-0"></span>**New Pulses**

The New Pulses tab of the Activity feed consists of two primary sections, described in [Table 3:](#page-14-1)

 $\bullet$  A pulse activity feed

Your OTX user profile

<span id="page-14-1"></span>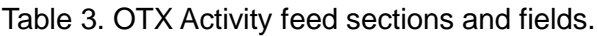

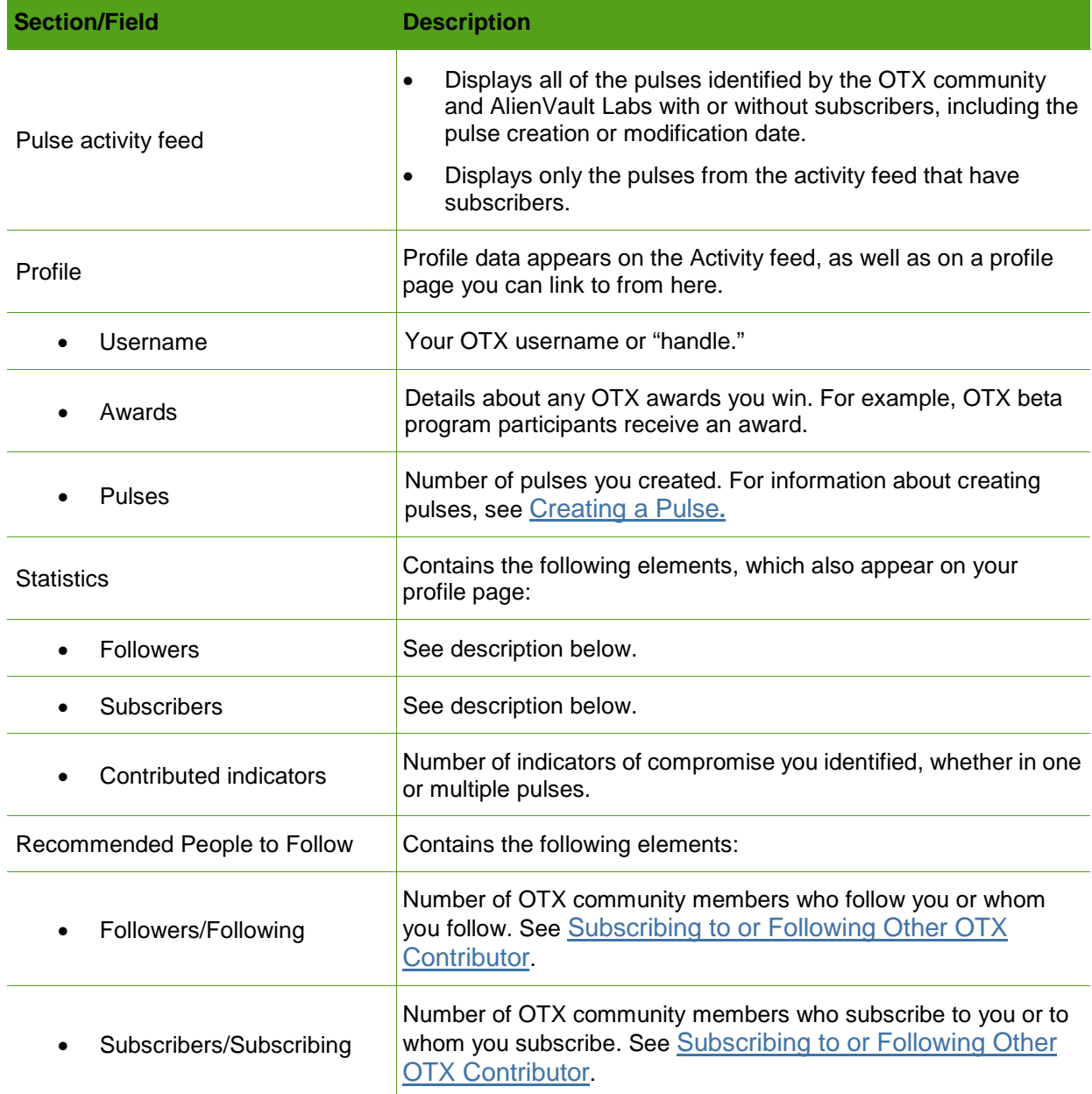

### <span id="page-15-0"></span>**Activity**

When you click the Activity tab, you can see these important notifications:

- ❤ Comments by an OTX member on one of your pulses.
- $\bullet$  Creation of a new pulse by an OTX member you subscribe to or follow.
- $\bullet$  New comments by a subscriber to one of your pulses.

# <span id="page-15-1"></span>**Viewing Pulses**

You can view OTX pulses in two formats:

**[Concise View](#page-15-2) [Detailed View](#page-16-0)**

### <span id="page-15-2"></span>**Concise View**

The pulse section of the OTX Activity feed shows all active pulses in concise format by date created or updated, with the latest activity always top-most [\(Table 4\)](#page-15-3).

The concise view of each pulse shows:

- $\bullet$ Avatar of the user who created the pulse.
- ❤ Creation date of the pulse or the date it was last updated with new information.
- A concise description of the pulse.
- Up to four tags (Detailed view shows tags in excess of four) that OTX analytics tools or the pulse creator uses to categorize activities related to a pulse.
- $\bullet$ Number of pulse subscribers.

<span id="page-15-3"></span>Table 4. Pulse concise view, sections and fields.

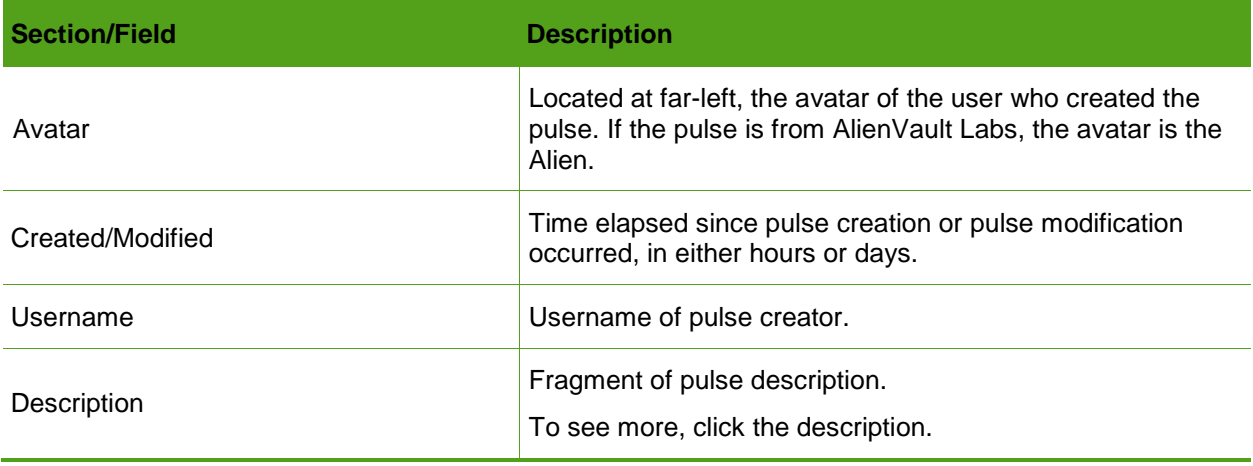

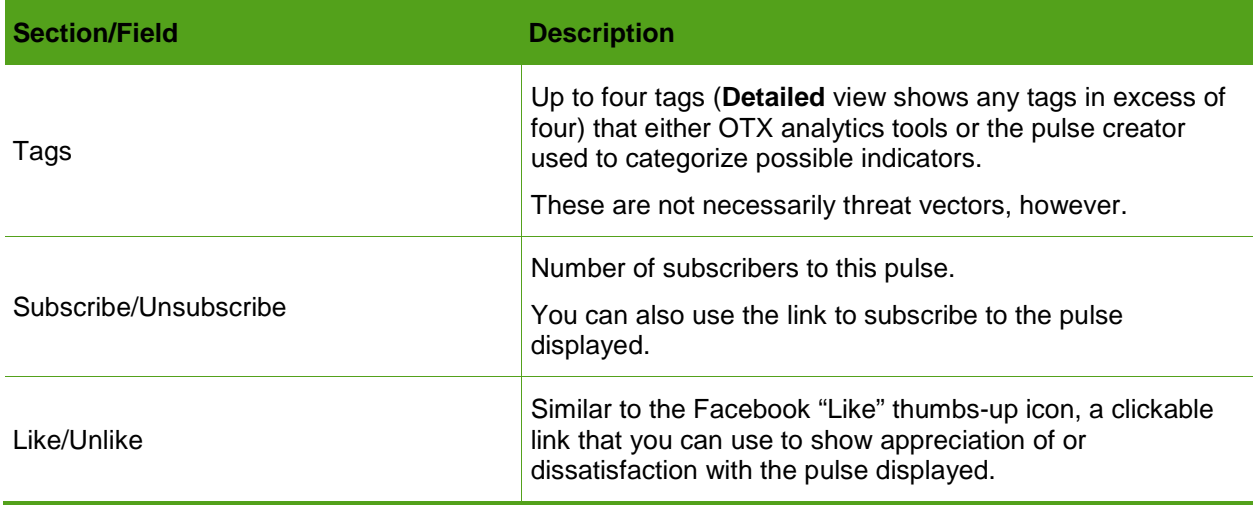

### <span id="page-16-0"></span>**Detailed View**

The Pulse Details view provides a detailed analysis of the pulse and any associated IOCs.

### **To get details about a pulse**

 $\bullet$  Click the pulse.

Pulse Details appears, with the Activity feed displaying in a navigation pane at left.

[Table 5](#page-16-1) describes the elements of a pulse in Pulse Details view.

<span id="page-16-1"></span>Table 5. Pulse Details, sections and fields.

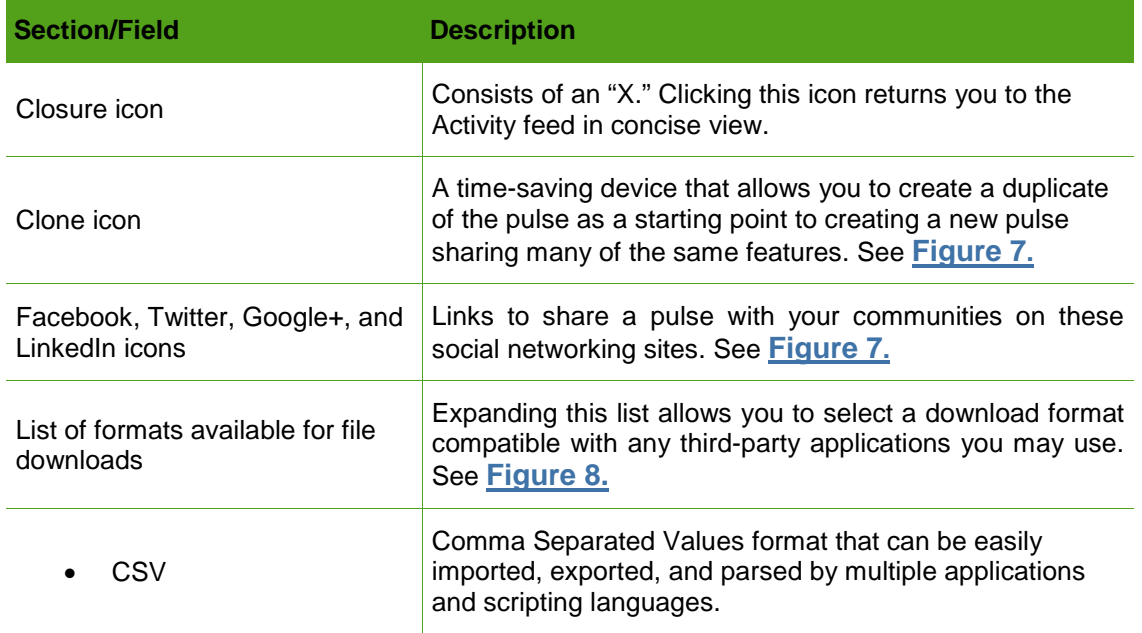

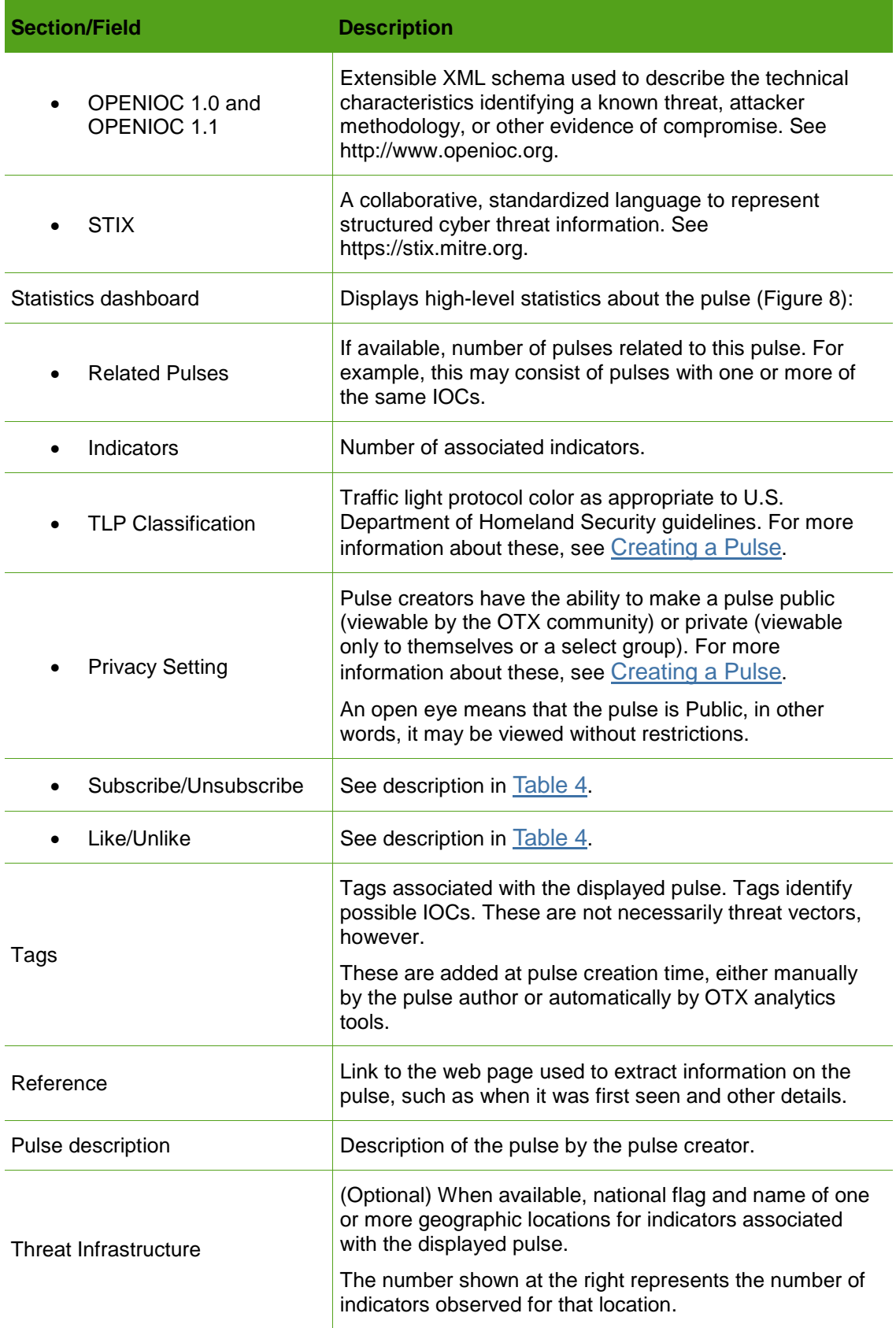

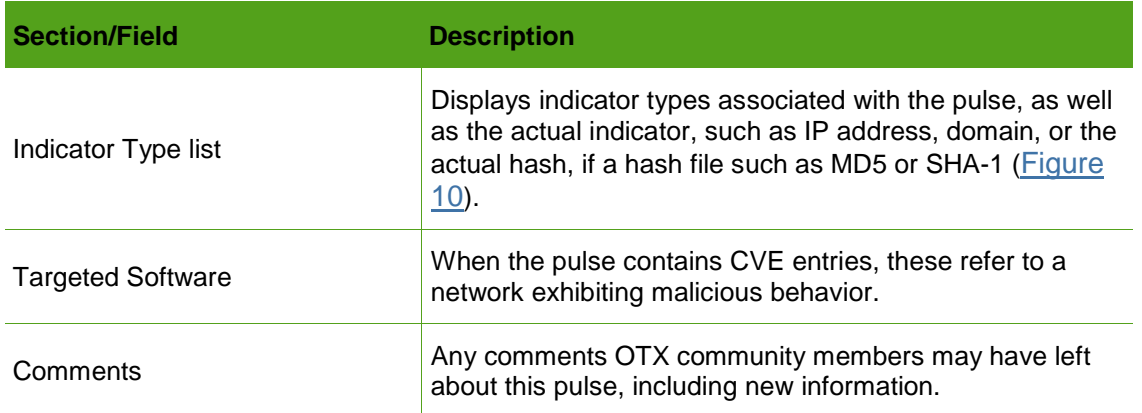

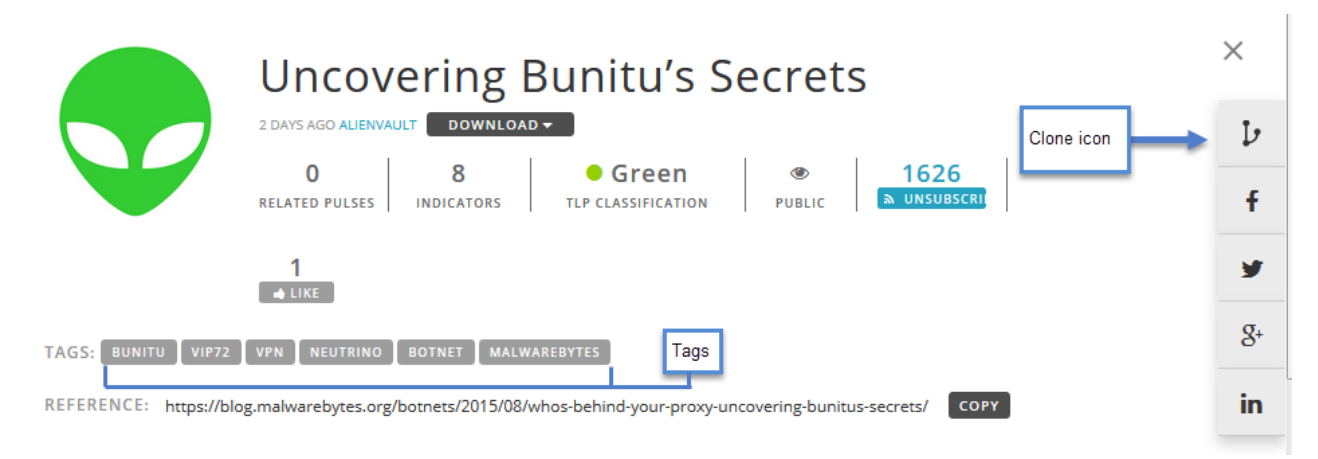

#### <span id="page-18-0"></span>Figure 7. Clone icon, social networking icons, and tags in Pulse Detail view.

<span id="page-18-1"></span>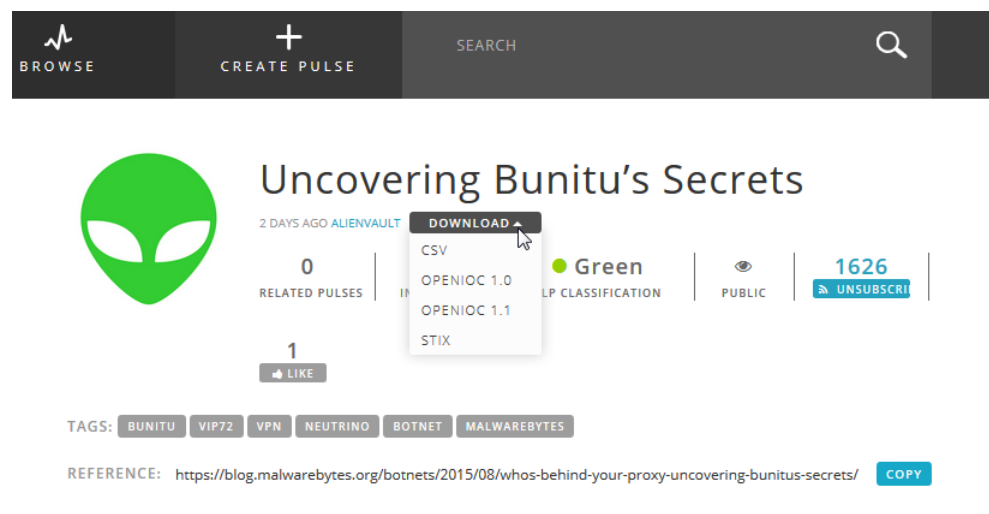

Figure 8. Pulse file download list.

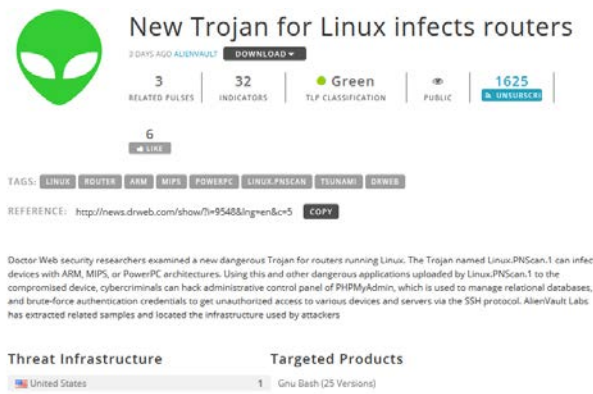

Figure 9. Pulse Details (top half), showing Threat Infrastructure and Targeted Products.

#### *Adjusting the Number of Indicators Displayed in Pulse Details*

This topic describes how to change the number of indicators displayed in the indicator list of the Pulse Details page [\(Figure 10\)](#page-19-0).

#### **To adjust the number of indicators in the display**

❤ Click the **Show Indicators** list to view more, and select a new value in increments of 25, 50, or 100.

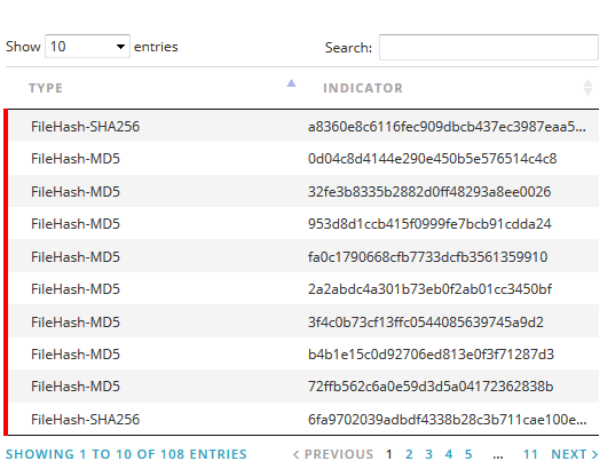

The default number for display is 10.

#### **Related Pulses**

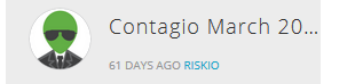

<span id="page-19-0"></span>Figure 10. Indicator Type list and Related Pulses.

#### *Submitting a Pulse Comment*

You can add any comments you might have on a pulse to the **Comments** field. For example, you might want to share any experience you have had with the same indicators.

#### **To submit a comment about a pulse**

- 1. Type your comments within the **Comments** field at the bottom of Pulse Details.
- 2. (Optional) To remain anonymous, select **Comment Anonymously.**
- 3. Click **Submit.**

Your comment appears at the bottom of the page with your avatar and the time when you created the comment.

**Note:** If you elected to comment anonymously, OTX displays the default avatar.

4. To remove a comment, click **Remove.**

# <span id="page-20-0"></span>**About Indicator Details**

The Indicator Details pages can provide a wealth of background information on any given indicator. This information is based on both analysis by the OTX analytics engine, as well as data from third-party security databases like Google Safe Browsing, URL Void, or VirusTotal. This helps you to better recognize it and assess its threat potential if it communicates with assets in your environment.

Not all Indicator Details pages include the same amount of data and some have little to no data. When no data are present it can indicate that either of the following about the file:

- œ The file is not malicious
- Neither AlienVault nor its partners have yet analyzed the file.

The data appearing on the Indicator Details page is based on the analysis of the indicator by AlienVault or its research partners.

# <span id="page-20-1"></span>**Viewing Indicators**

You may access Indicator Details pages by either searching on an indicator, if you know its IP, domain, or hash, or by clicking it from within the **Indicator Type** list of the Pulse Details page.

#### **To get details about an indicator**

- 1. Go to **Pulse Details,** and from the **Indicator Type** list, click the indicator you want more information about.
- 2. To get detailed information about the particular indicator, click **Details,** located under **References,** as shown in [Figure 11.](#page-21-0)

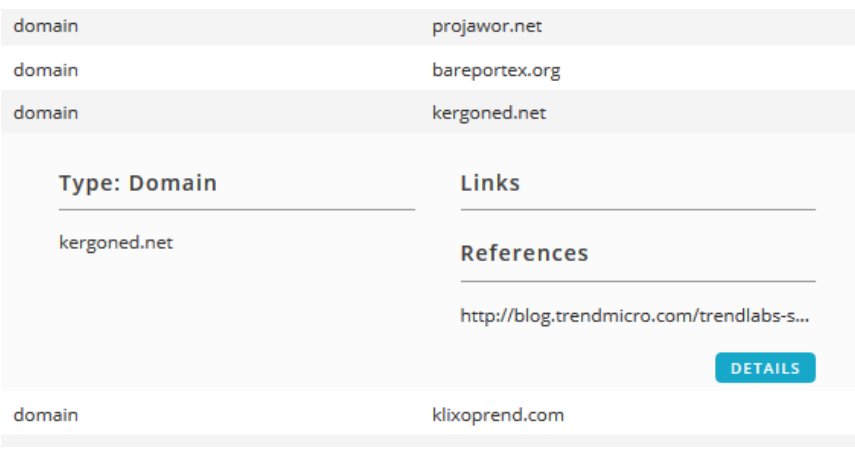

<span id="page-21-0"></span>Figure 11. Sample References data.

This displays the **Indicator Details** page [\(Figure 12\)](#page-21-1).

Indicator of Compromise: ba82eead03ebc9710fc0e9df65356aaea1027ae516ed...

A file hash is an indicator of compromise commonly used in identifying malware such as virii, trojans, ransomware, or other types of malicious software.

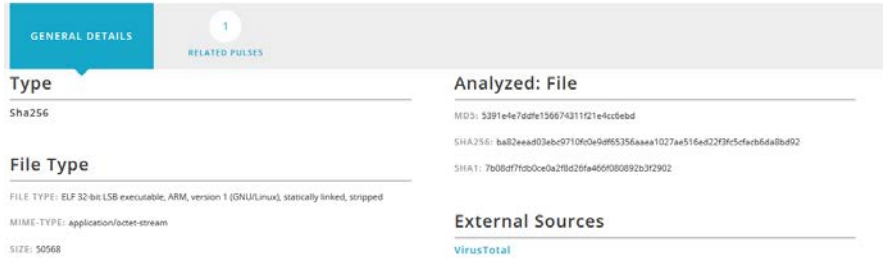

<span id="page-21-1"></span>Figure 12. Sample Indicator Details page, **General Details** section.

Depending on the particular indicator of compromise, the **Indicator Details** page can be very simple or it can include a great deal of research results. The following pages describe these categories of information in order of their appearance on the page.

#### *Header Information*

The Indicator of Compromise Details page always identifies the Indicator of Compromise IP, domain, or hash in its heading [\(Figure 12\)](#page-21-1), followed by a description of the threat posed by the indicator.

#### *General Details*

This section of the Indicator Details page [\(Table 6\)](#page-22-0) provides basic reference information for all indicator types.

The information displayed under this heading depend on the indicator type and also on how much research data is available for any given indicator at any given time from AlienVault or its partners.

#### <span id="page-22-0"></span>Table 6. General Details information.

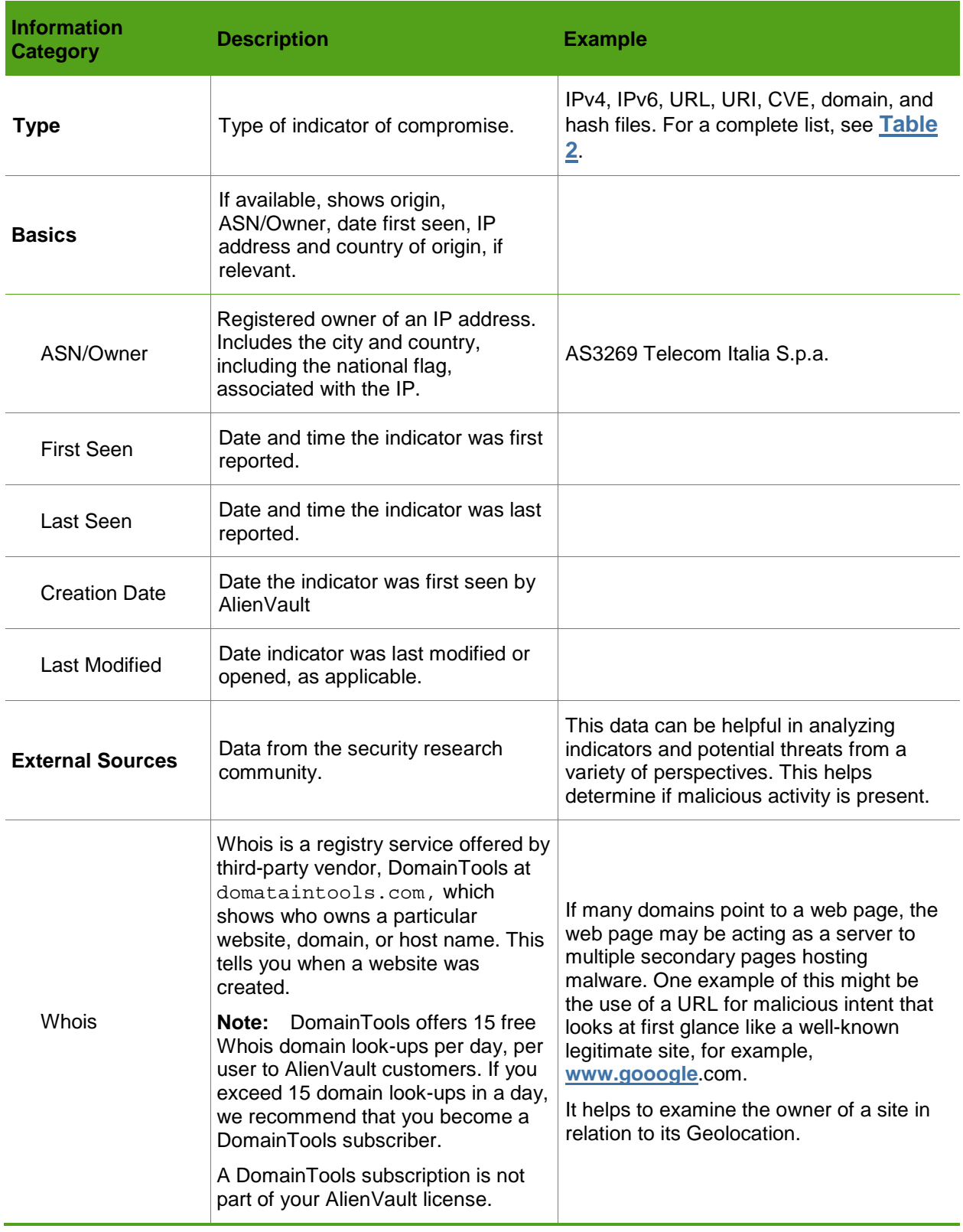

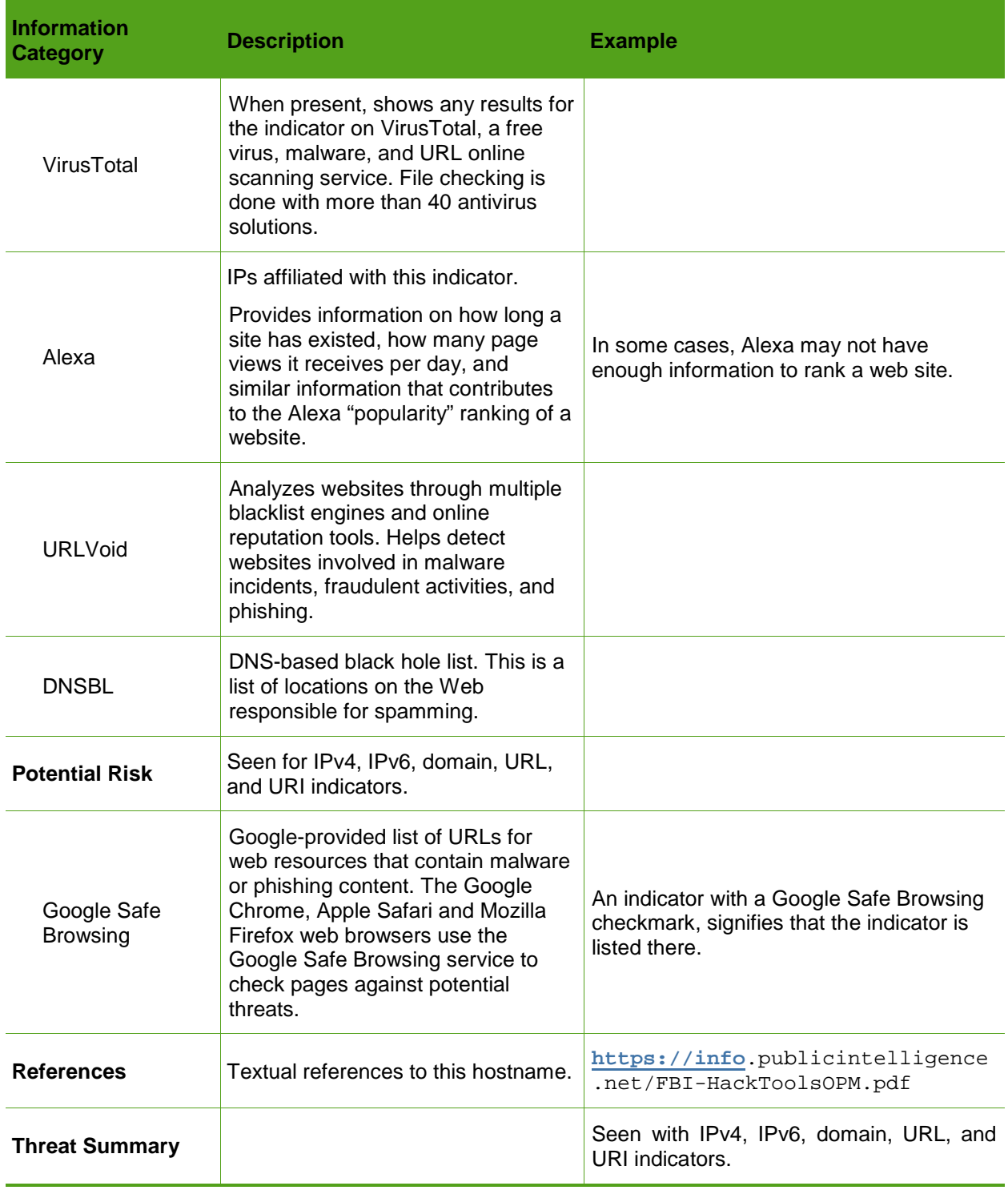

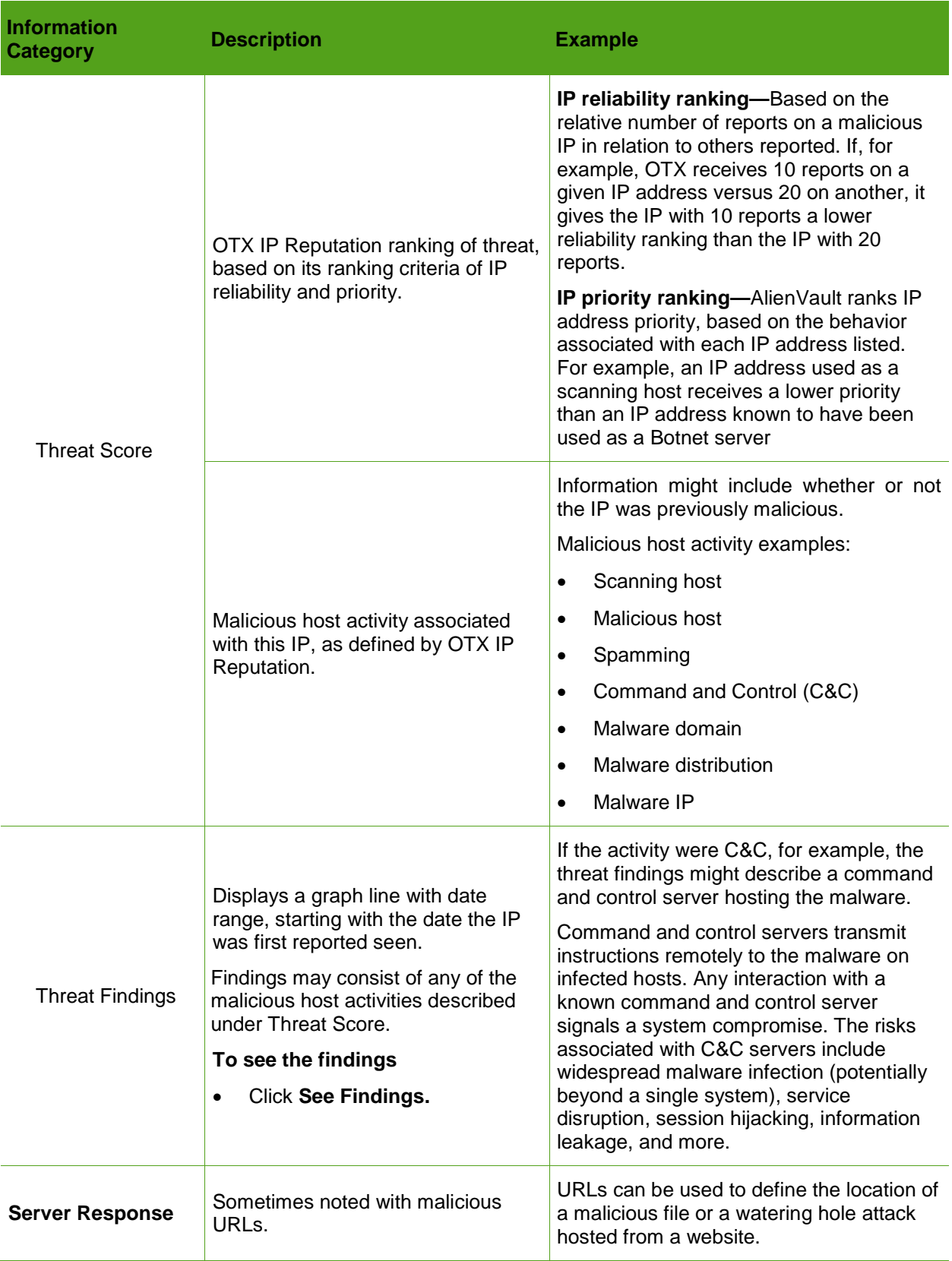

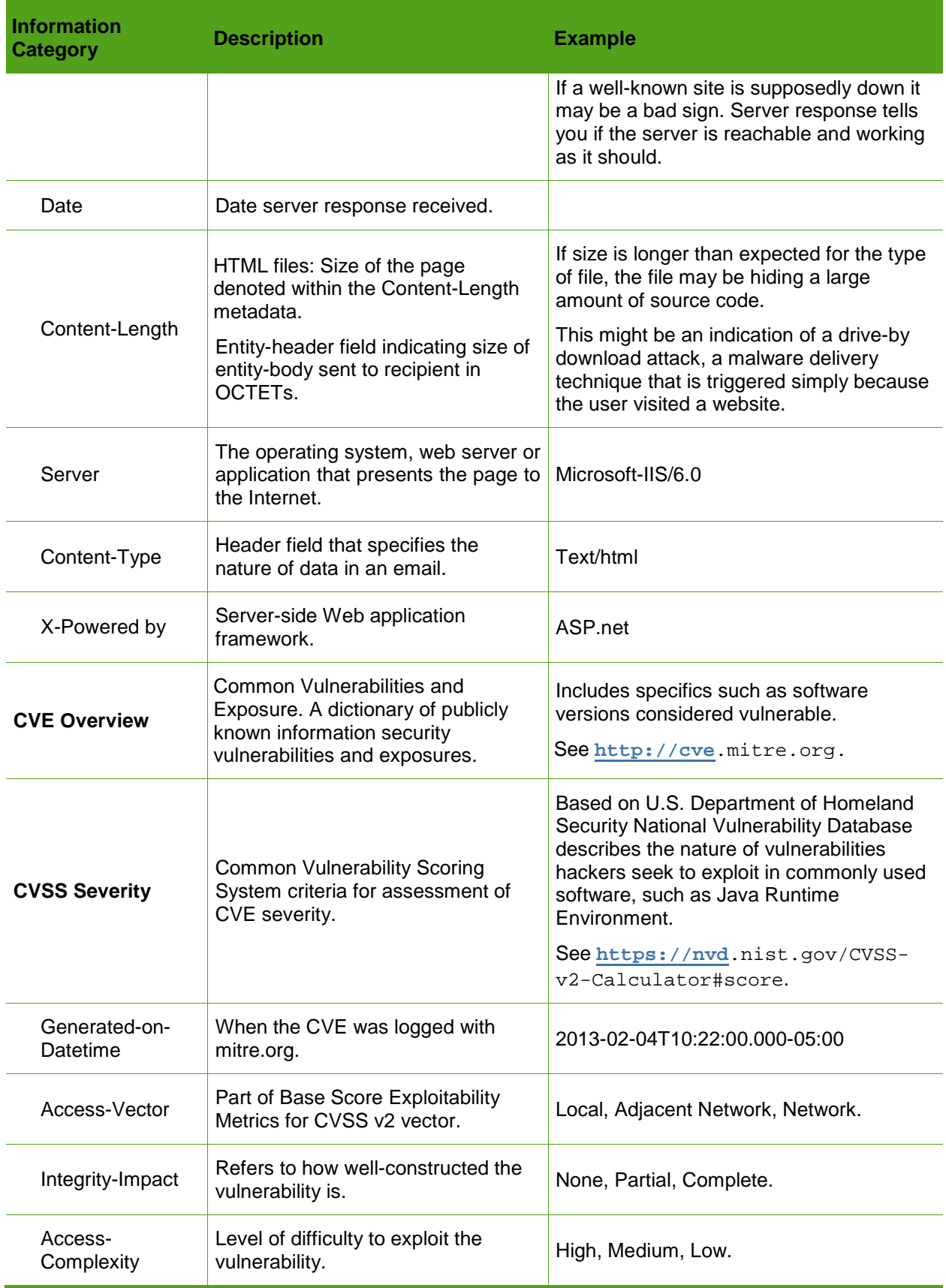

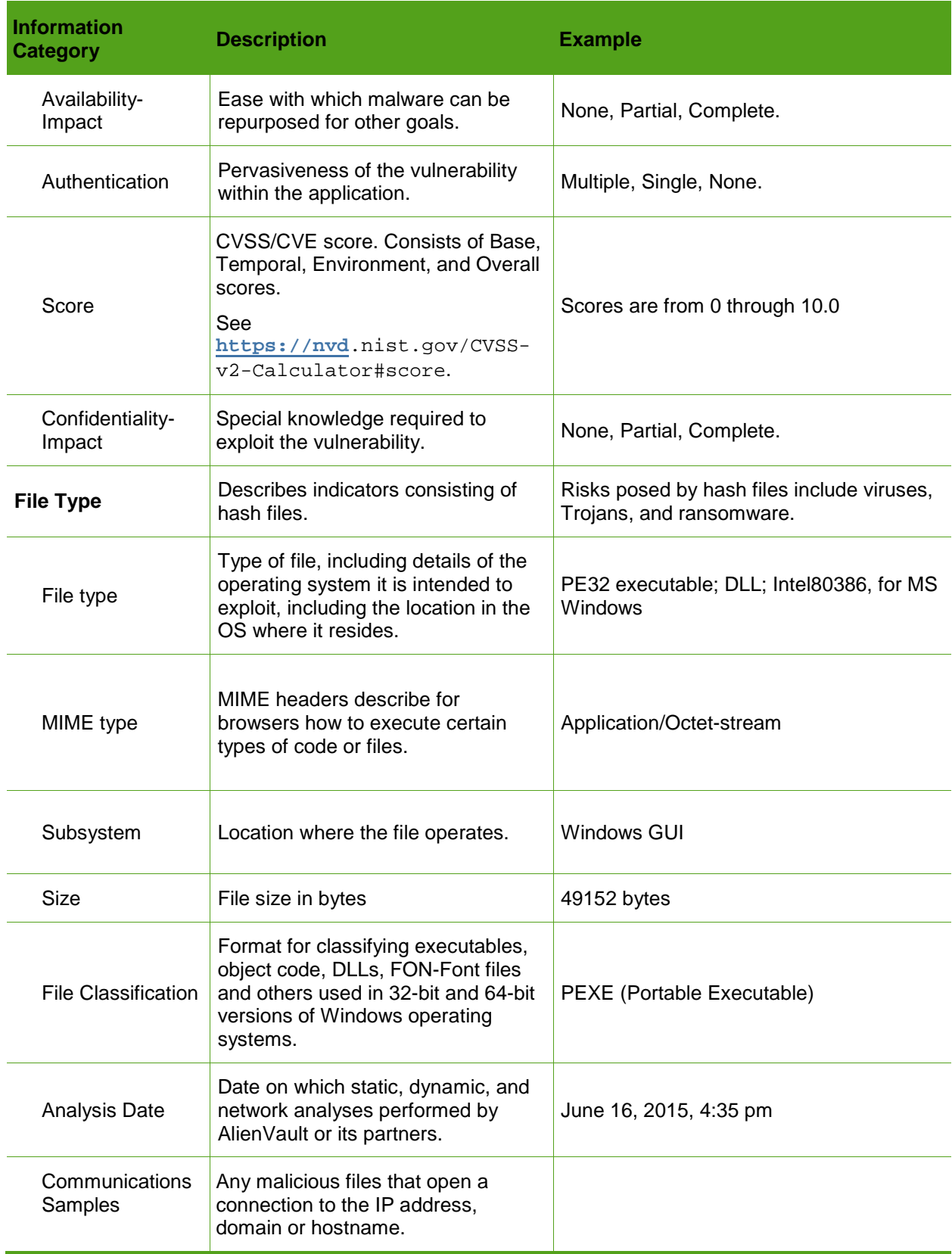

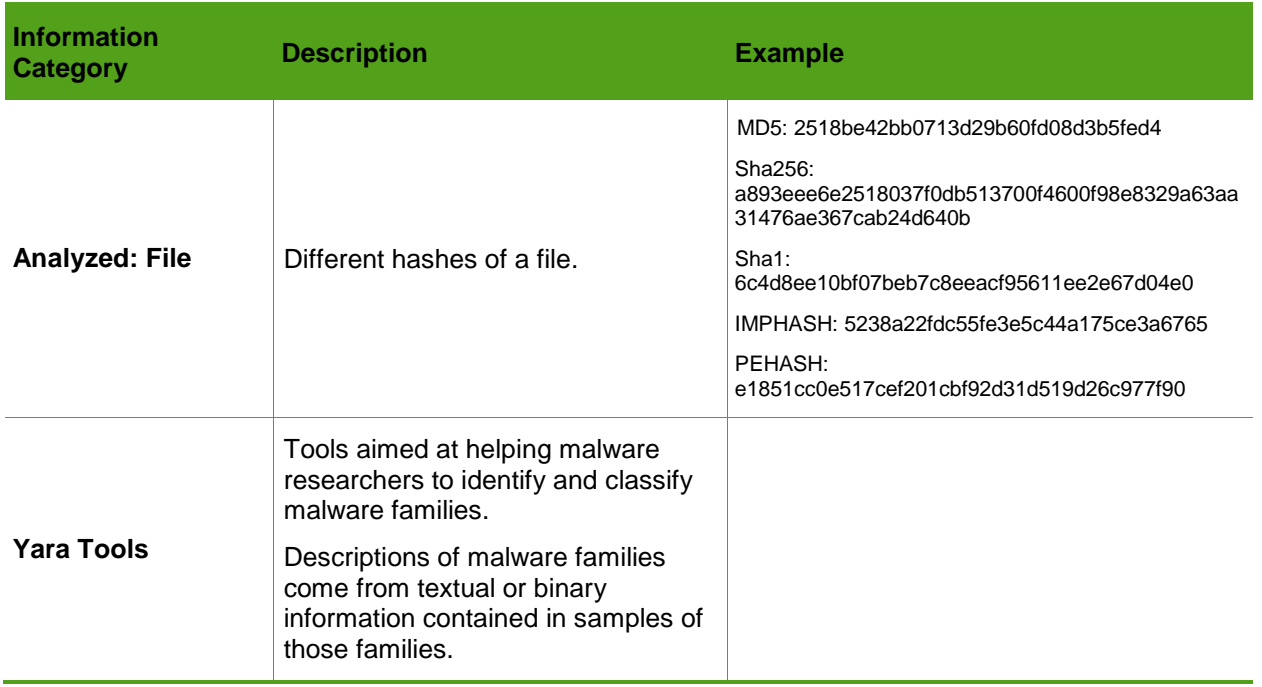

#### *Related Pulses*

This section, where present, provides an overview of any other pulses that contain the same indicator.

#### **To get information about the related pulse**

❤ Click the pulse.

#### *File Analysis*

Under the **Related Pulses** section of the Indicator Details page for a malware file, OTX displays the file analyses it or its partners conducted on specific malware-containing files. These analyses types appear as tabs, which themselves offer insight into the analysis specifics:

**[Static Analysis](#page-27-0)**

**[Dynamic Analysis](#page-32-0)**

<span id="page-27-0"></span>**[Network Analysis](#page-35-0)**

#### **Static Analysis**

Static analysis deals with the composition of the file, for example, if it is an executable, analysis includes:

❤ Operating system on which one could execute it, including architecture, for example, whether specialized for x84 or x64 bit.

 $\bullet$  File size

❤ Malware file classification, if known, for example, Trojan or spyware. This also includes the explicit anti-virus signature of the file, if available.

All file types undergo static analysis whether by OTX or by its research partners.

When a static analysis has been performed, OTX displays antivirus results consisting of the information shown in [Table 7.](#page-28-0)

<span id="page-28-0"></span>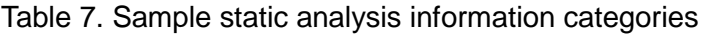

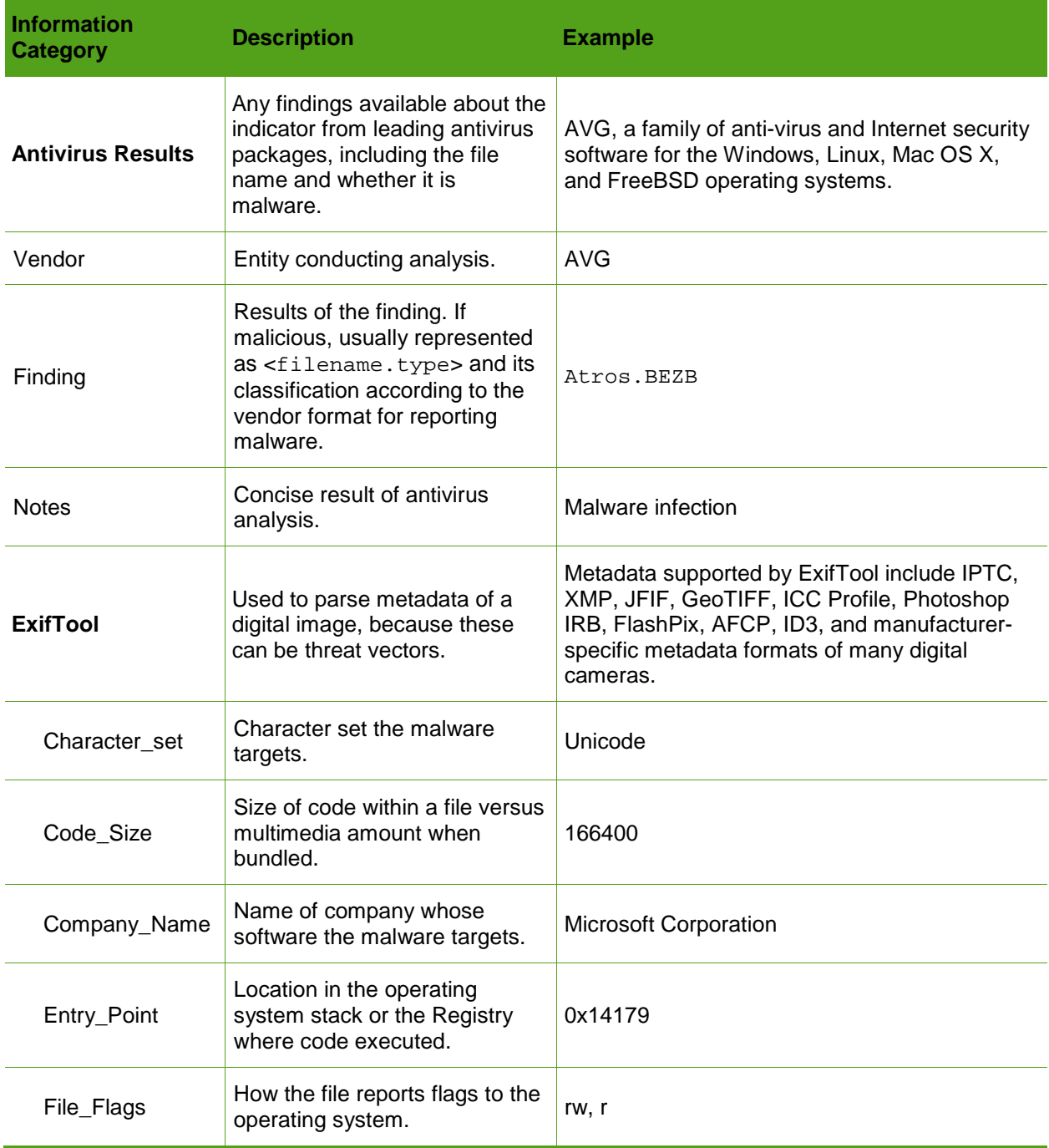

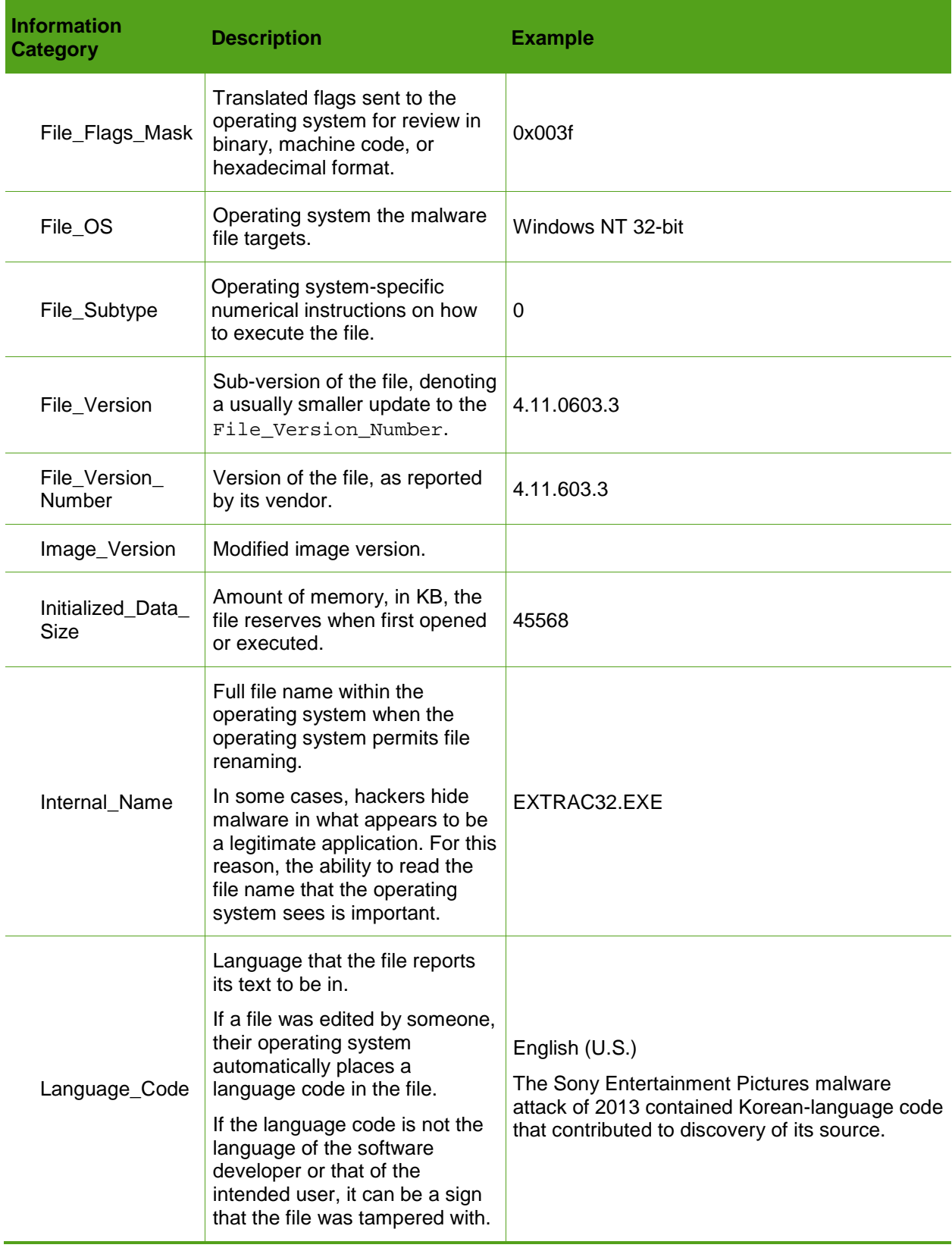

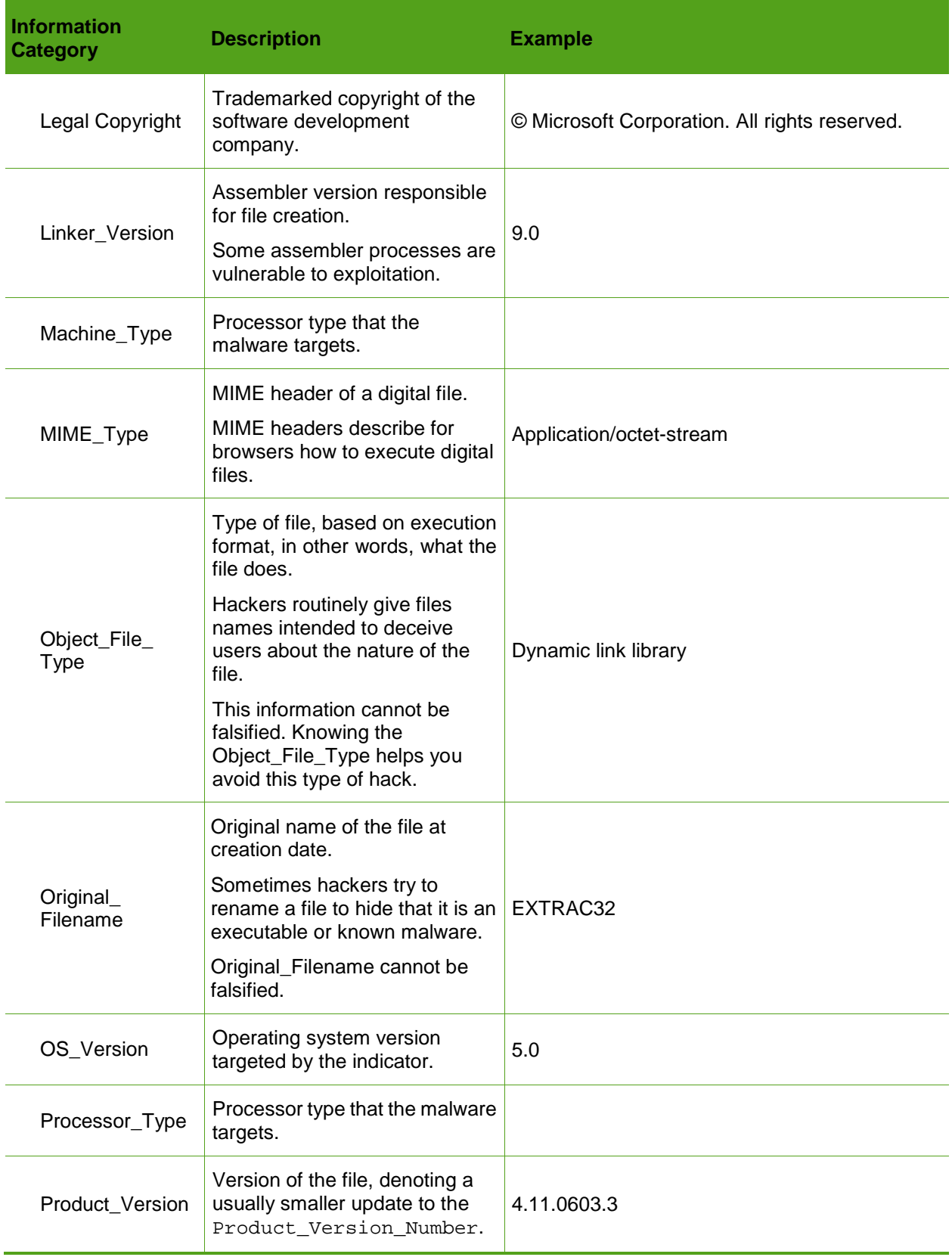

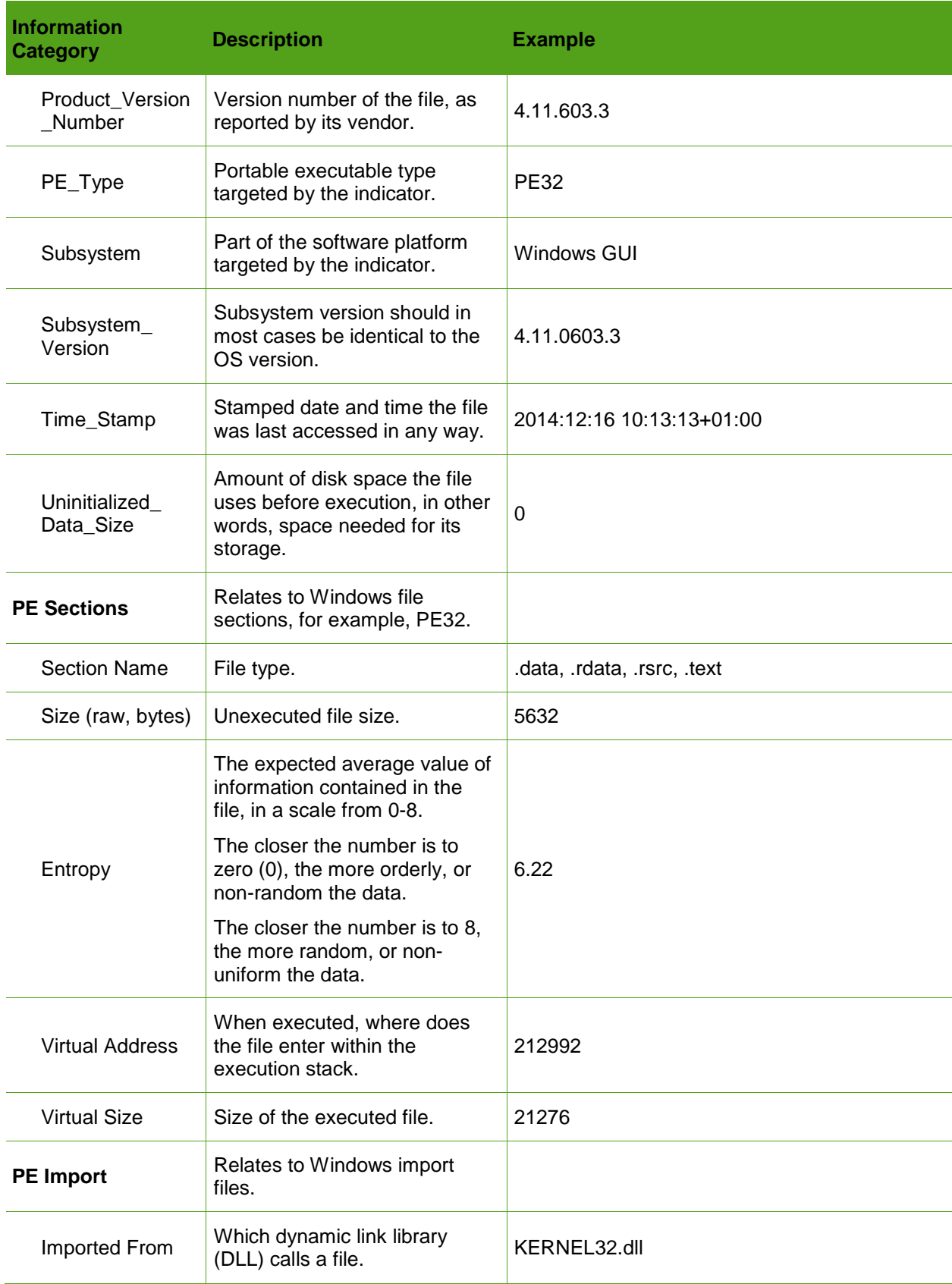

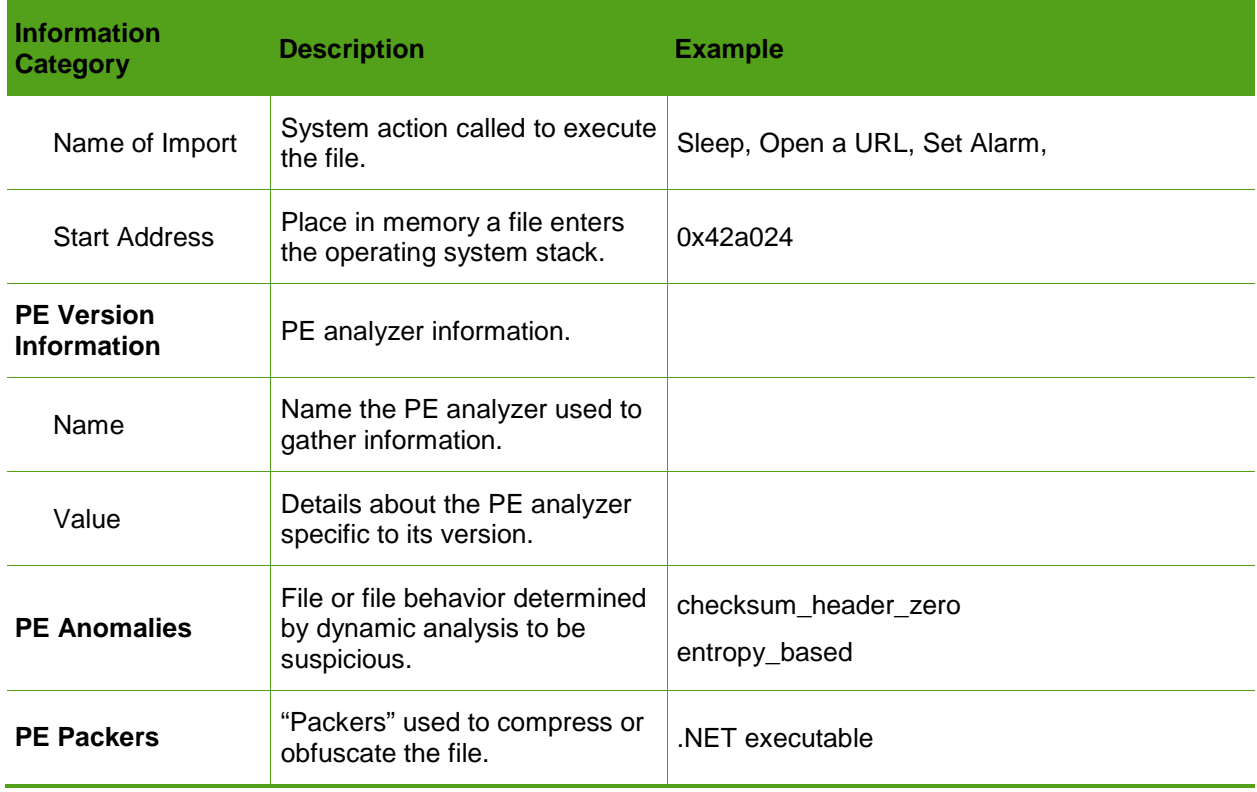

#### <span id="page-32-0"></span>**Dynamic Analysis**

Dynamic analysis studies the behavior of an executable file at run time, in other words, what it does inside of your system. Where appropriate, dynamic analysis includes network analysis.

When a dynamic analysis yields results, OTX displays analysis results consisting of the information shown in [Table 8.](#page-32-1)

<span id="page-32-1"></span>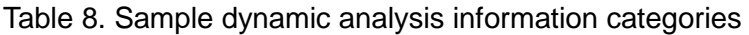

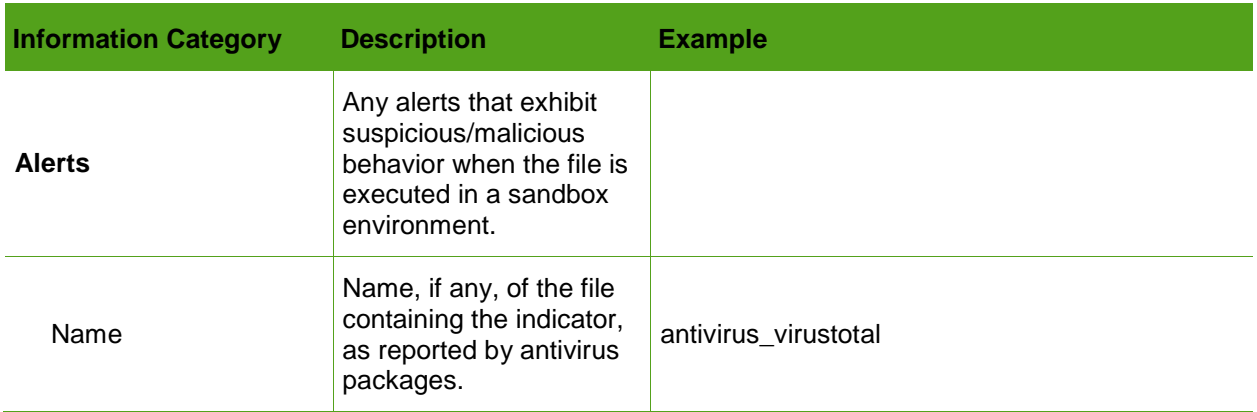

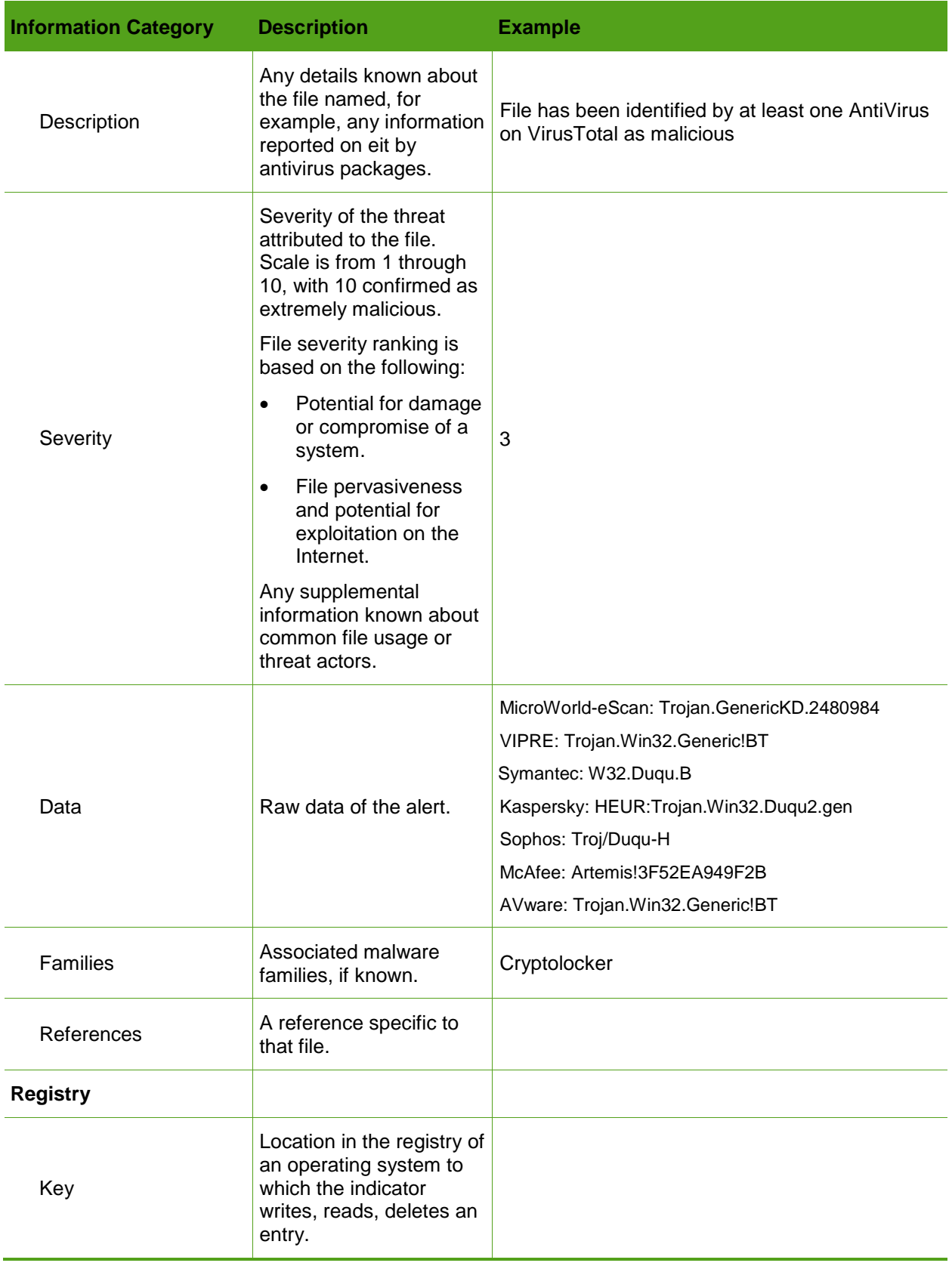

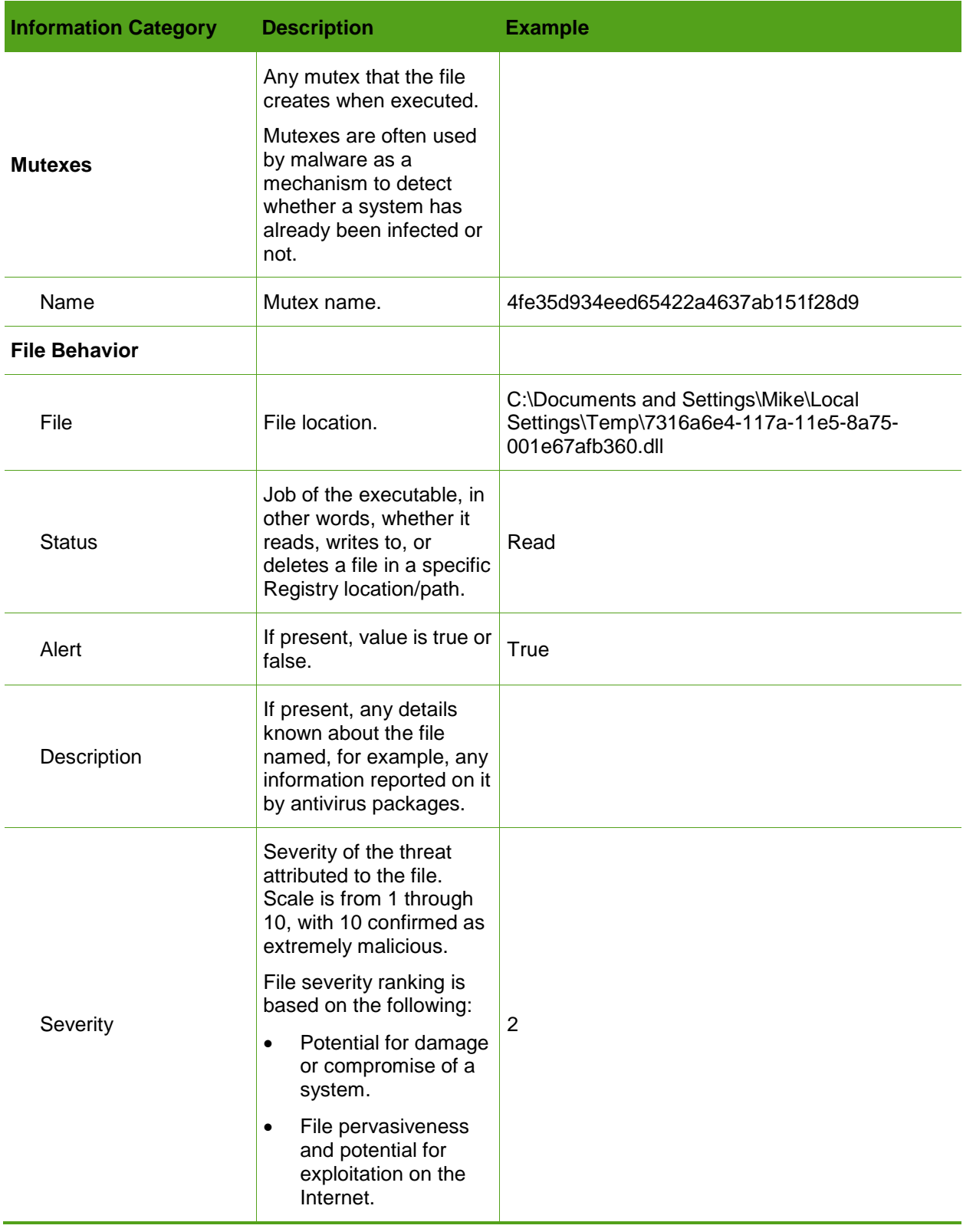

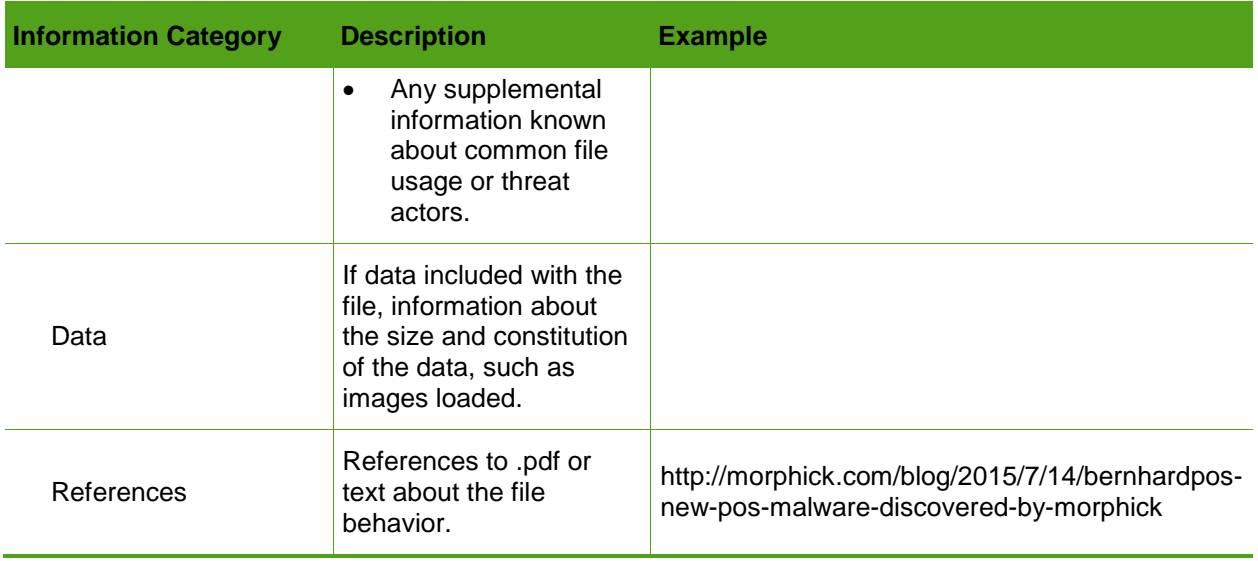

#### <span id="page-35-0"></span>**Network Analysis**

As part of dynamic analysis, AlienVault analyzes malware for its potential to communicate outside of your system. This is referred to as *network analysis.*

Network analysis looks at whether and how a file within your system communicates with the network. However, although a malware file may wreak havoc within your system, it may never communicate outside of it.

When a network analysis yields results, OTX displays analysis results consisting of the information shown in [Table 9.](#page-35-1)

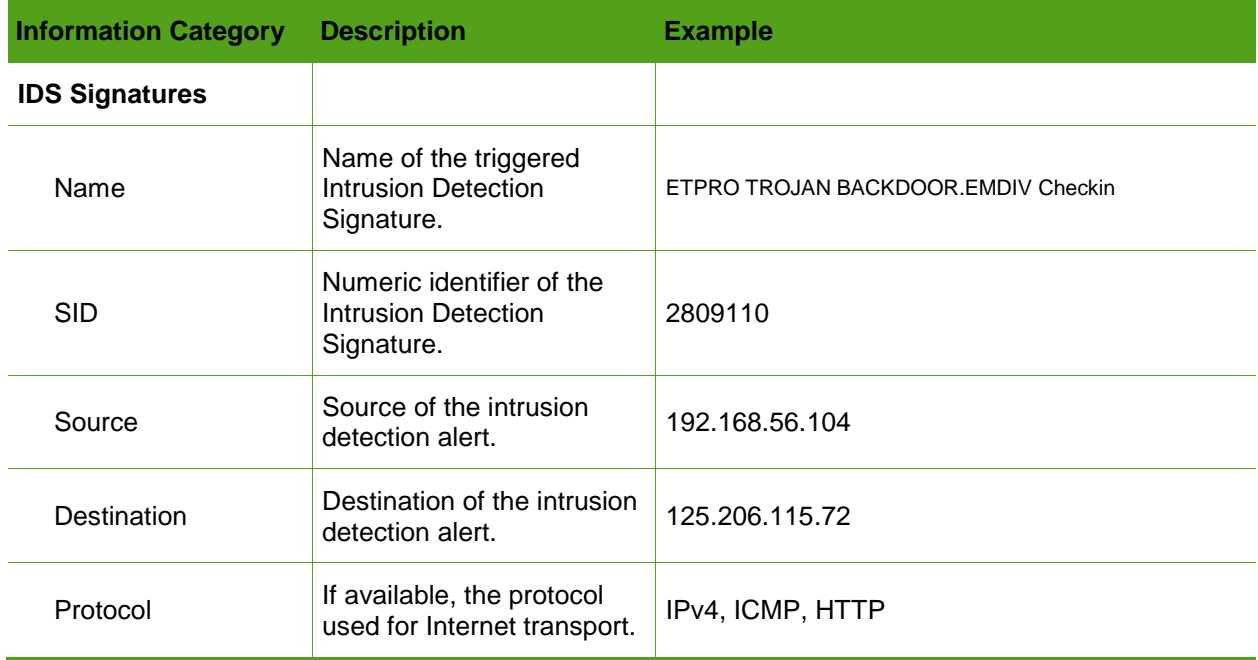

<span id="page-35-1"></span>Table 9. Sample network analysis information categories.

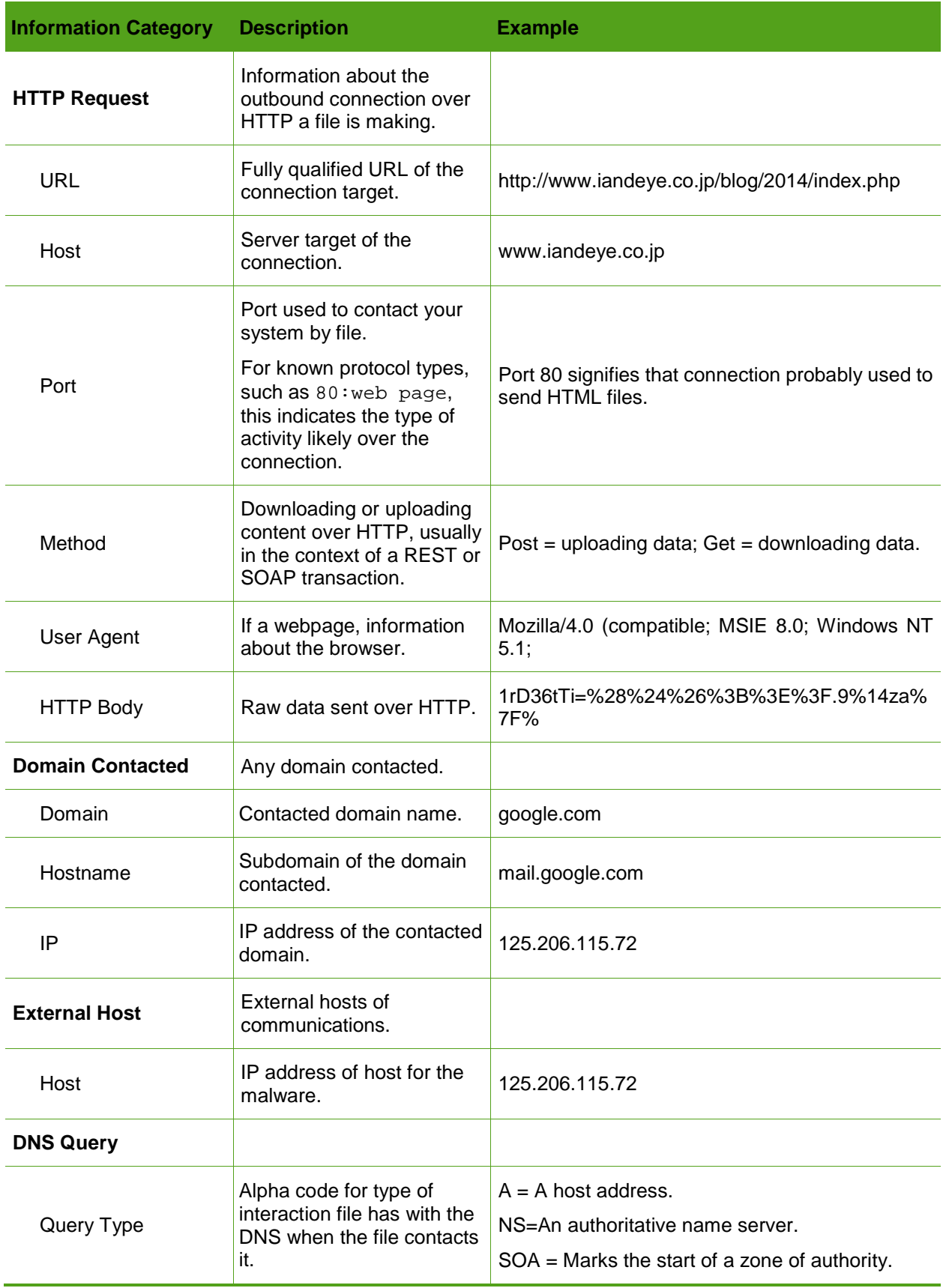

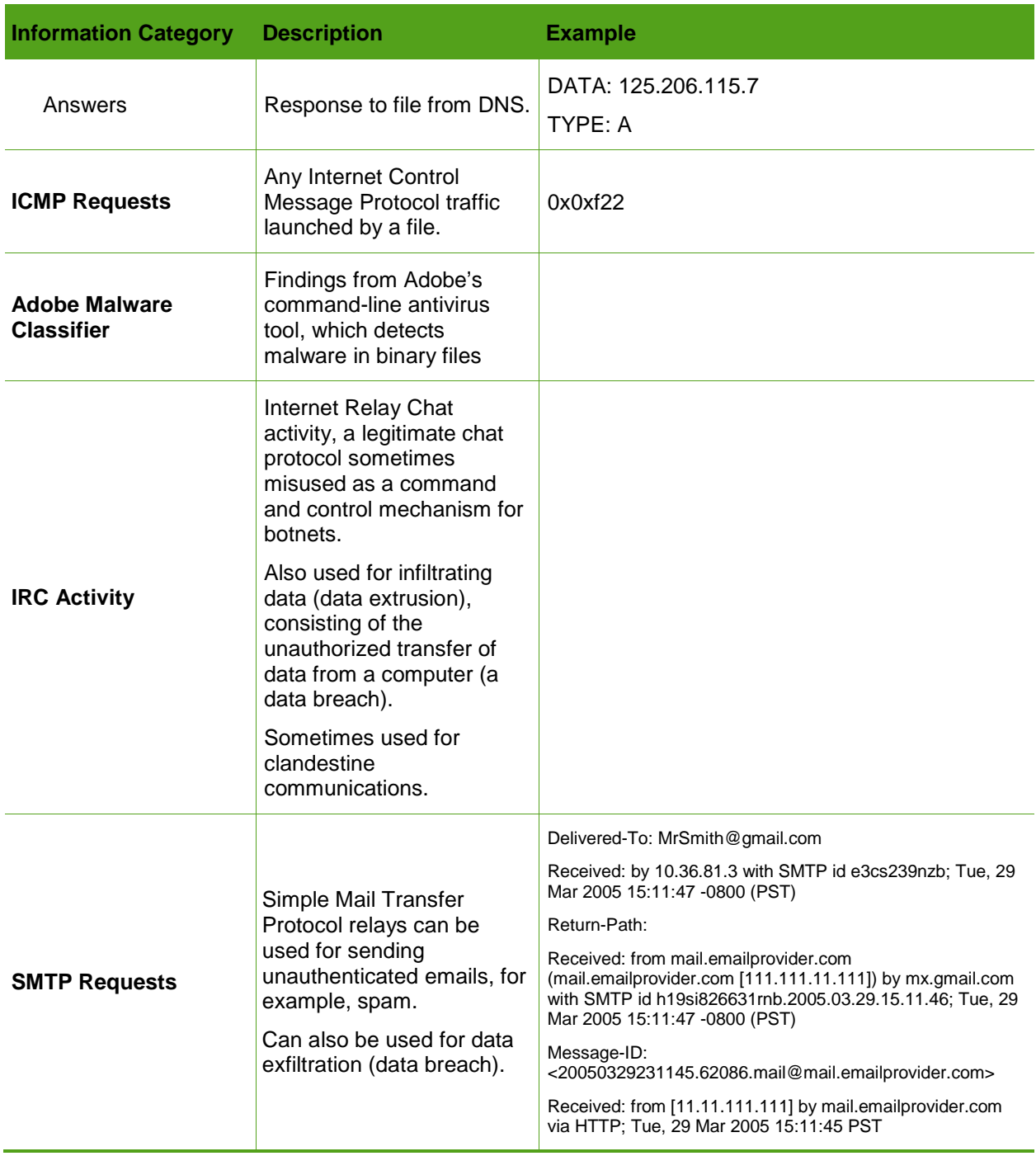

#### *Passive DNS*

These data relate to a hostname of a domain that is stored consistently by the consortium of DNS servers. **[Table 10](#page-38-0)** illustrates the information provided for a passive DNS.

<span id="page-38-0"></span>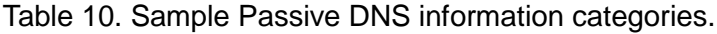

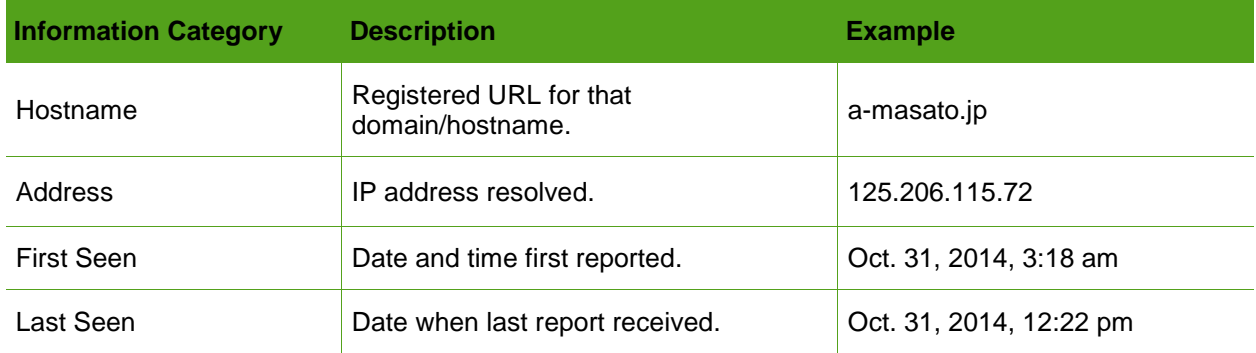

You can expand the list at the upper-left corner to show up to 100 passive DNSs at a time.

#### *Associated URLs*

When present, this consists of a list of URLs associated with this indicator, consisting of the information in [Table 11.](#page-38-1)

If an IP, hostname, or domain, this information references any URLs logged by OTX as connected to the data.

<span id="page-38-1"></span>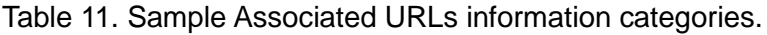

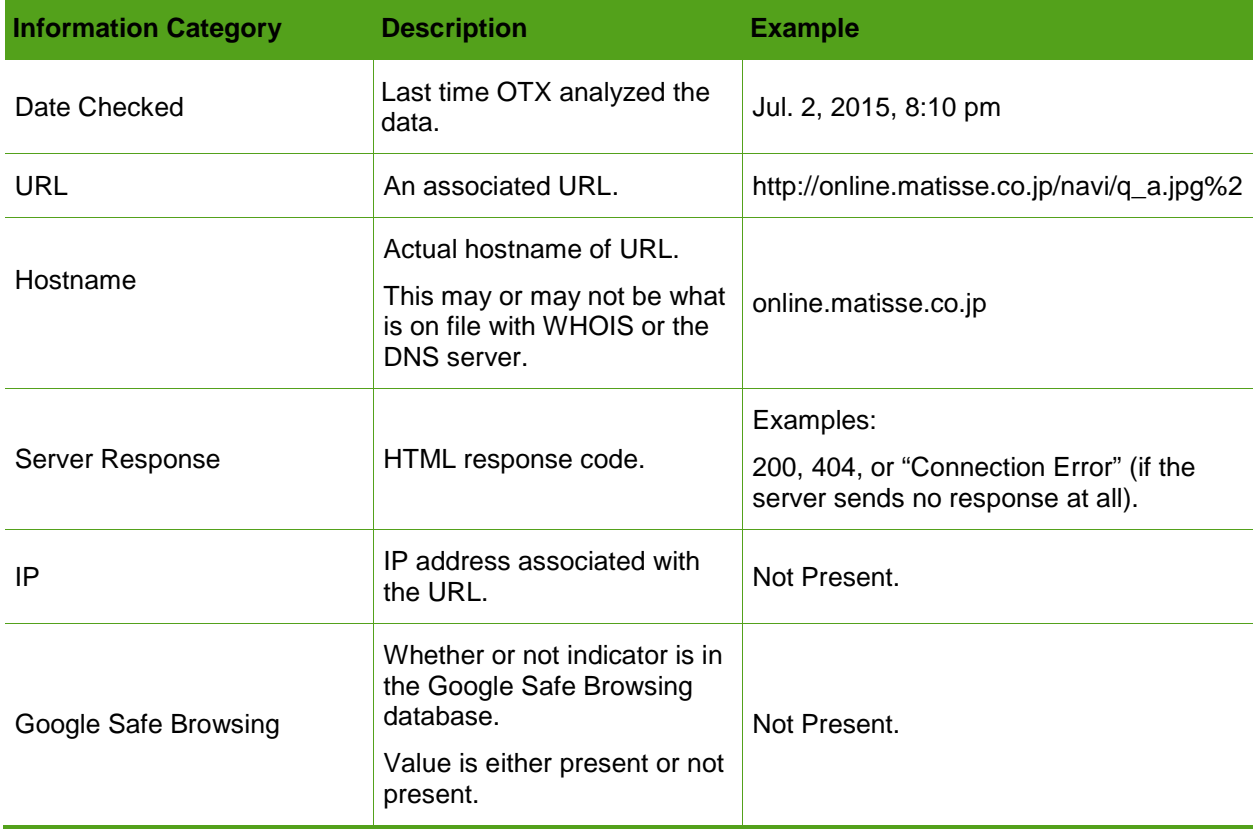

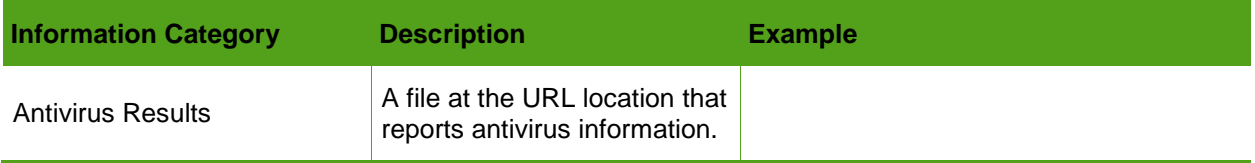

# <span id="page-39-0"></span>**Creating a Pulse**

You can create a pulse in multiple ways:

- Using the OTX extraction wizard to pull IOCs from your favorite sources. These can be blogs, emails, a .pdf file, log files, or any other malware sources—any file that has a textual description of a threat. You can also import Open IOC 1.*x* and STIX files.
- **Adding indicators of compromise manually.**
- Copying and pasting them onto the page.
- ❤ Cloning an existing pulse possessing the characteristics of a pulse you want to create, then editing it.

For details about the different indicators of compromise, see [Table 2](#page-4-0)**.**

#### **To add a source for OTX extraction**

- 1. From the OTX primary navigation bar, select **Create Pulse.**
- 2. In the **Extract from Source (AlienVault Indicator Extractor)** section of the **Create New Pulse** page, do one of the following, depending on the type of indicator:

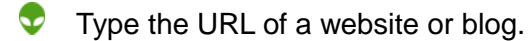

- ❤ Drag and drop a text file (for example, a .pdf, .txt, plaintext log, STIX, or OpenIOC file).
- $\bullet$  Paste the text.
- 3. Click **Next.**

The program processes the request and displays a new Create New Pulse page. The page then displays the type of IOC you added on the previous page, for example, domain if it is a URL.

If this information is available, the page also displays a list of IOCs related to the one you added, available either through AlienVault or other sources.

- 4. If available, review the list of IOCs for appropriateness.
- 5. If you see an IOC for which you want more information or that you want to delete, click it.

If the IOC is a URL, for example, clicking it exposes three icons:

**C** An "a"—Launches a popup window of Alexa.

Alexa can provide information on how long a site has existed, how many page views it receives per day, and similar information that contributes to the Alexa "popularity" ranking of a website.

In some cases, however, Alexa may not have enough information to rank a web site.

A balloon—Launches a Whois registration record popup.

Whois is a third-party registry service that shows who owns a particular website, domain, or host name. This tells you when a website was created.

It can also tell you how many domains point to the web page. If many domains do point to it, that web page may act as a server to multiple secondary pages hosting malware.

(All IOCs) An "x"—To delete an IOC that you think is incorrect from the list, click the **x**.

**Note:** Deleting an IOC from the list of IOCs moves it to the Excluded IOCs tab.

6. If available, review the list of Excluded IOCs.

This list includes items that OTX determined were unlikely to pose threats. However, it is good practice to scan the list anyway, in case you see something about which you do not agree. For example, you may feel that an IOC was mischaracterized.

The mischaracterization may have been a simple error, or it may hide malicious intent. You remain the best judge.

- 7. If you see something suspicious on the list, transfer it to the list of Included IOCs by selecting it and clicking **x.**
- 8. Click **Next.**

The specific indicator you created on the last page and its type (for example, domain) appear on the right-hand side of the page in a table.

- 9. On the next **Create a Pulse** page, provide information that helps other OTX users benefit from the pulse you created:
	- a. **Name—**Give the pulse a name to help identify it.

Make the name concise, but pick a name that characterizes the threat uniquely. This could consist of where the threat was found or what type of malware it represents.

Example:

New PoSeidon spotted.

b. **Description—**Describe the pulse in terms of where you found it, the type of threat it poses, and any other facts that may link it to other threat indicators.

Example:

*While researching network infrastructure related to PoSeidon malware, Damballa was able to find information related to this campaign and its operators.*

c. **TLP—**Indicate the traffic light Protocol (TLP) for the threat.

Developed by the U.S. Department of Homeland Security, the TLP consists of designations used to help ensure that sensitive information is shared with the correct audience. Its four colors indicate different degrees of sensitivity and the corresponding sharing considerations to be applied by the recipient(s). For guidance, see **<https://www.us-cert.gov/tlp>**.

- **Note:** If you make a pulse any other TLP than white or green, it automatically becomes private.
- d. **Private—**Indicate whether or not you want to share the pulse with others or make it private.

#### **To share or not share the pulse**

- ⊕ Click the eye at the center of the page, or click the blue circle next to it, to toggle its setting to the desired status.
- e. **Tags—**If your IOC is a URL. OTX creates relevant tags, based on analysis of the URL. You can review any of these tags, and delete them, or you can add a new tag you feel is relevant.
- 10. Add a new tag:
	- a. Click inside the **New Tag** field, at the bottom of the pulse description.
	- b. Type the tag name, and press **Enter.**

#### 11. Click **Submit**.

OTX returns you to the Activity feed.

Here you see the pulse you just created, along with its associated tags, appears in a concise format at the top of the **New** column, at left.

The pulse also appears at right, with details on the pulse creator, available from their profile.

#### **To add indicators manually to create a pulse**

- 1. Access the **Create New Pulse** page.by selecting **Create New Pulse** from the OTX primary navigation bar.
- 2. Click the **arrow** to the left of **Manually Add Indicators.**

A new data entry section appears.

- 3. From the **Choose Type** list, select the applicable IOC type.
- 4. Paste the indicator into the **Indicator** field and, if you see one listed, paste or type the source.
- 5. Click **Add.**
- 6. Refer to the foregoing procedure for information about how to add a source for OTX extraction.

#### **To add indicators to one of your existing pulses, using the extraction tool**

- 1. Access your pulse in OTX.
- 2. Click **Add Indicators.**
- 3. On the **Add Indicators to Pulse** page, select **Extract from Source (AlienVault Indicator Extractor)** to automatically pull indicators from the source:
- 4. Take one of the following actions within the **Enter source here** field:
- ⊕ Enter source URL
- Drag and drop file
- Paste text

#### 5. Click **Next.**

The page now shows the indicator that you previously added to the source field in the Included IOCs tab.

It displays the indicator type, the indicator itself, and an excerpt from the source.

**Note:** If you need to delete the indicator, hover over the indicator row to expose an "x" and click it.

6. Click **Submit.**

The indicator and any related pulses now appear on the Details page for your pulse.

# <span id="page-42-0"></span>**Adding Indicators to an Existing Pulse**

You can add new indicators to one of your existing pulses when new data becomes available.

#### **To add indicators to one of your existing pulses, using the manual method**

- 1. Access your pulse in OTX.
- 2. Click **Add Indicators.**
- 3. On the **Add Indicators to Pulse** page, select **Manually Add Indicators.**
- 4. Paste indicator, its reference, and enter its type into the corresponding fields.
- 5. (Optional) If you want to add more than one indicator, click **Add.**

**Note:** If you need to delete the indicator, hover over the indicator row to expose an "x" and click it.

#### 6. Click **Submit.**

The indicator and any related pulses now appear on the Details page for your pulse.

# <span id="page-42-1"></span>**Searching for Pulses**

This task describes how to successfully search for a pulse.

#### **To search for a specific pulse**

- 1. Type the pulse name; the name of an associated tag, like bitcoin or China; or another of the search parameters [\(Table 12\)](#page-43-0) into the **Search** field [\(Figure 13\)](#page-43-1) on the **OTX Browse** page.
- 2. Click **Search.**

#### **Note:** You can also type your search parameter into the Search field in the primary navigation bar.

#### **To clear the Search field**

⊕ Click **Clear.**

<span id="page-43-0"></span>Table 12. Pulse search parameters.

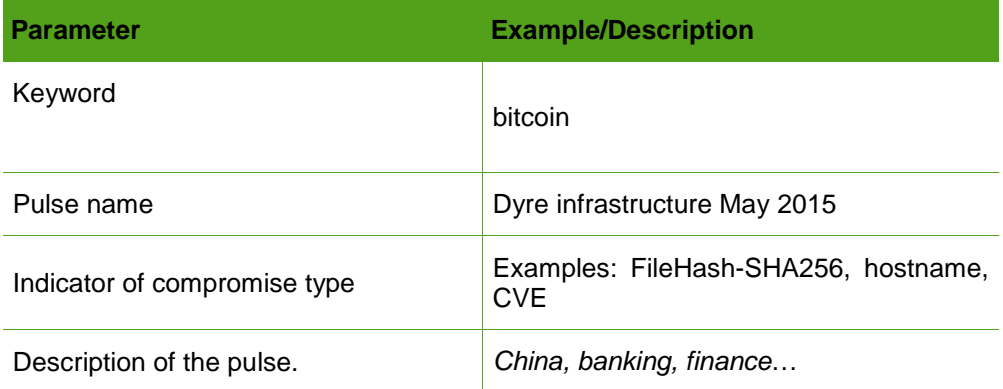

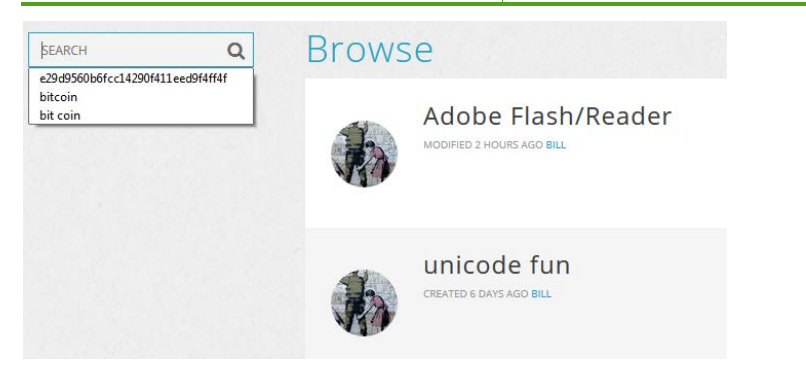

<span id="page-43-1"></span>Figure 13. Search field on the OTX Browse page.